April 2024

 $\sqrt{2\pi}$  and  $\sqrt{2\pi}$ 

砸

Version 1.33

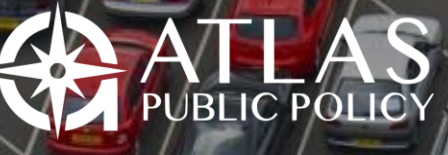

 $\sim$  1  $\sim$  1  $\sim$  1  $\sim$  1  $\sim$  1  $\sim$  1

WASHINGTON, DC USA

## <span id="page-1-0"></span>**Table of Contents**

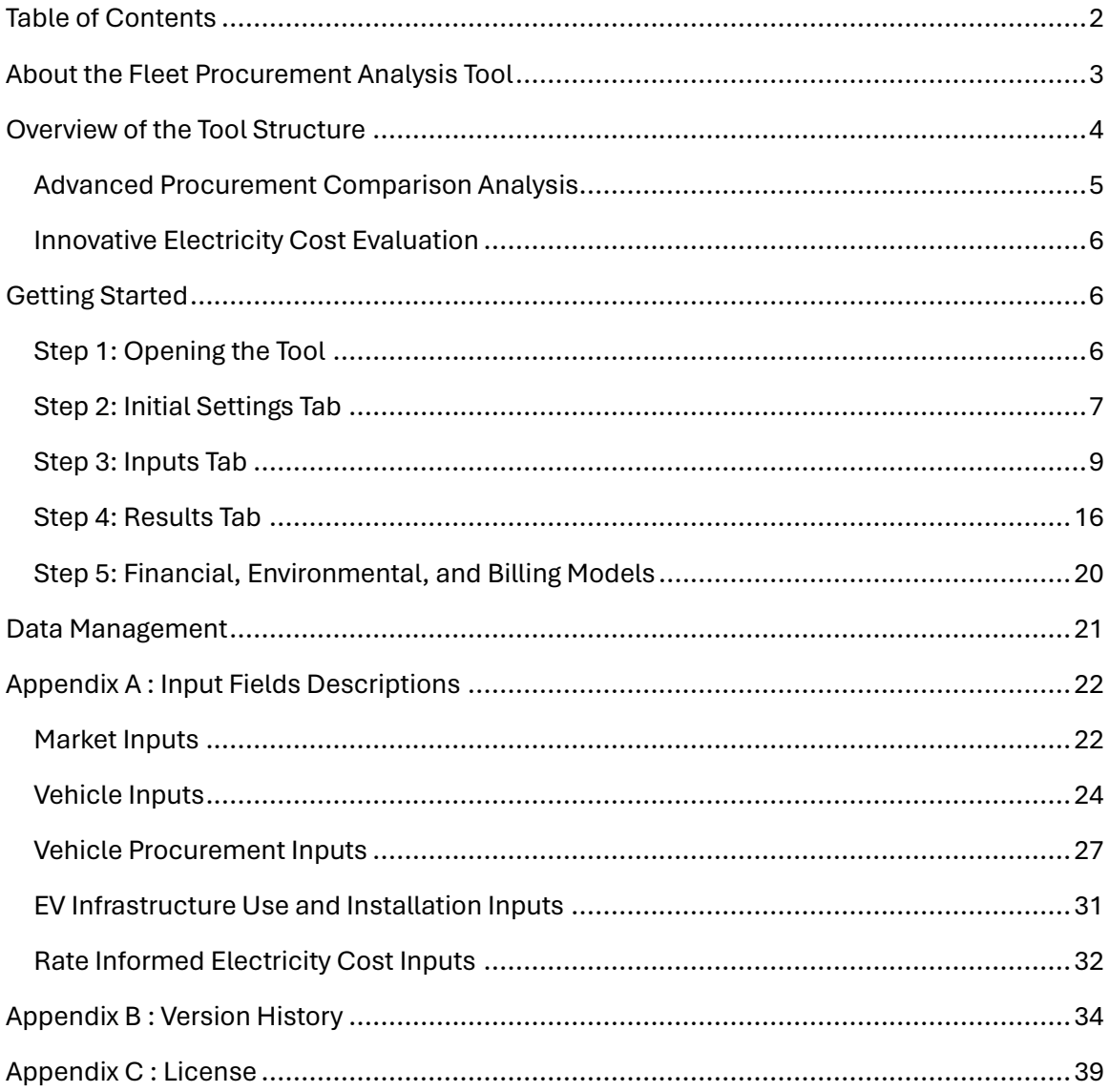

# <span id="page-2-0"></span>About the Fleet Procurement Analysis Tool

The Fleet Procurement Analysis Tool equips users with decision-relevant information on the financial viability and environmental impact of light-, medium-, and heavy-duty vehicle fleet procurements. The Microsoft Excel-based tool can evaluate a variety of procurement ownership structures, vehicle types, and procurement scenarios. The tool compares procurements side-by-side on a cost-per-distance-traveled basis and provides an analysis of cash flows and location-specific lifecycle emissions. The tool is highly flexible, supports customizable sensitivity variables, and produces user-friendly results summaries as shown below.

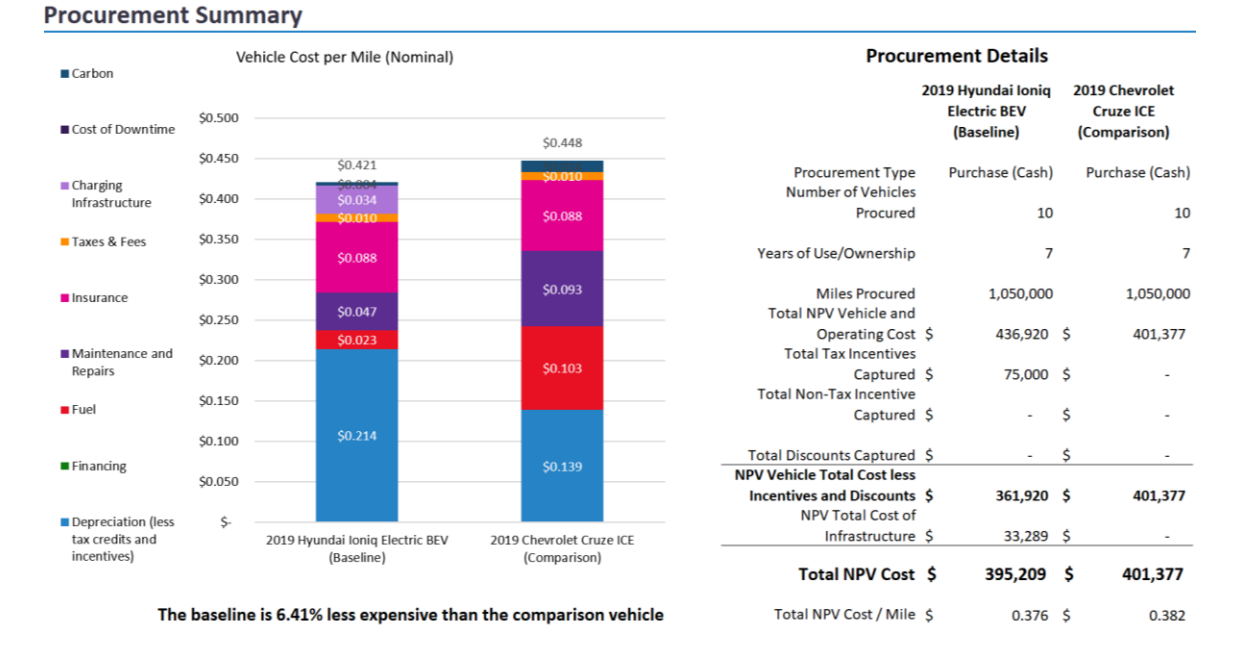

This tool was originally created with funding from the U.S. Department of Energy. Below is the contact information for all contributors to the design and development of the Fleet Procurement Analysis Tool.

Contact at Atlas Public Policy Nick Nigro Founder [nick.nigro@atlaspolicy.com](mailto:nick.nigro@atlaspolicy.com) 202-750-4314

## <span id="page-3-0"></span>Overview of the Tool Structure

The Fleet Procurement Analysis Tool was built using Microsoft Excel and is contained in a standalone Excel workbook. It is divided into five functional areas, as follows:

- **Instructions** (Green tab): Overview of tool architecture.
- **Initial Settings** (Green tab): Save or load settings for the tool. Also includes sensitivity configuration.
- **Inputs** (Blue tab): All the tool inputs.
- **Results** (Purple tab): A summary of the analysis and sensitivity results.
- **Financial Model** (Orange tab): The tables used to construct the financial analysis for the baseline and comparison procurements.
- **Environmental Model** (Orange tab): The calculations used for the emissions analysis.
- **Billing Model** (Orange tab): The calculations for the cost of electricity using specified electricity rates.
- **Data** (Black tab): Source data used to define default assumptions.
- **Data - Utility Rate Structures** (Black tab): Source data used for the Rate-Informed Electricity Cost feature.
- **Data - Vehicle Incentives** (Black tab): Source data to configure the default value for vehicle incentives.
- **Data – Vehicles** (Black tab): Source data to configure the default value for vehicle characteristics.
- **Version** (Black tab): Version history of the tool.
- **License** (Black tab): License information.

User inputs in the *Initial Settings* and *Inputs* sections are color-coded as follows:

User-entered inputs

Default assumptions that can be overridden by user

Calculations or assumptions that cannot be altered

When you first open the tool, all the inputs will be filled out, including User-entered inputs in order to make it easy to see the tool in action. Information flows from the *Inputs* section, through the *Financial Model* and *Environmental Model*, to the *Results*, as shown in the diagram on the *Instructions* tab in the tool and presented below.

Figure 1: Structure of the Fleet Procurement Analysis Tool

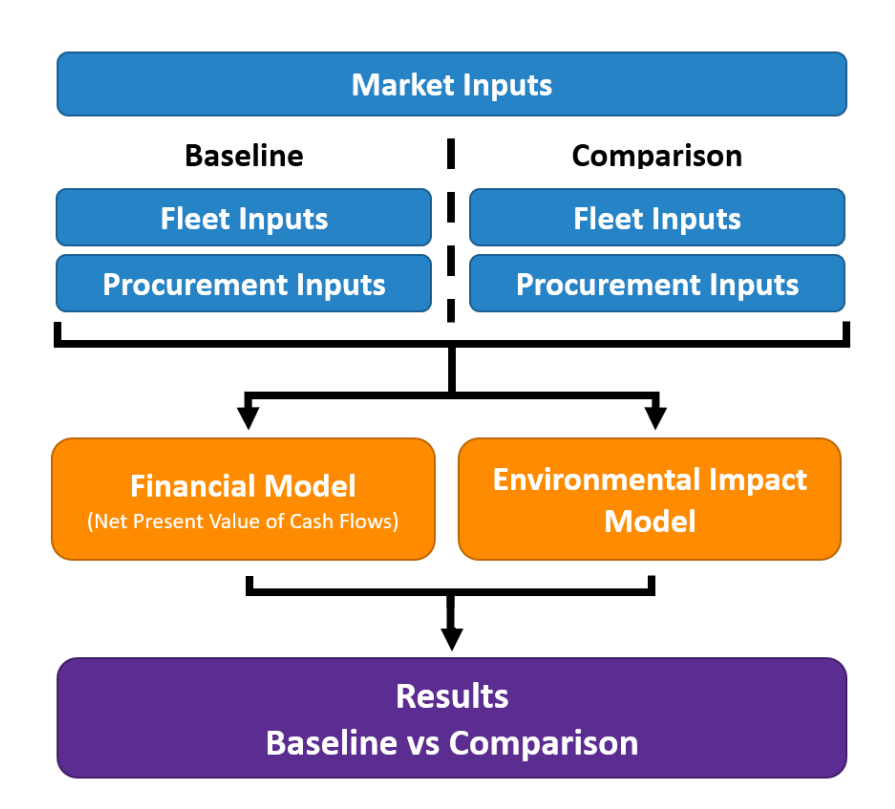

### <span id="page-4-0"></span>Advanced Procurement Comparison Analysis

The tool analyzes a potential vehicle procurement and compares it side-by-side with a baseline procurement. This way, you can assess the viability of a future procurement by comparing it to a past or alternative procurement. The tool supports the financial analysis of several ownership structures, from basic cash or loan purchases to sophisticated leasing structures.

More information on leasing structures can be found online at [http://www.in](http://www.investopedia.com/terms/c/capitalleasemethod.asp)[vestopedia.com/terms/c/capitalleasemethod.asp.](http://www.investopedia.com/terms/c/capitalleasemethod.asp)

The following are the ownership structures that the tool supports:

- **Purchase (Cash)**: Vehicles purchased with cash
- **Purchase (Loan)**: Vehicles purchased with debt financing
- **FMV (Closed-End) Lease**: Vehicles leased with Fair Market Value lease structure. Vehicles not purchased at end of lease term.
- **FMV (Closed-End) Lease w/ Cash Purchase**: Vehicles leased with Fair Market Value lease structure. Vehicles purchased at end of lease term with cash.
- **FMV (Closed-End) Lease w/ Loan Purchase**: Vehicles leased with Fair Market Value lease structure. Vehicles purchased at end of lease term with debt financing.
- **TRAC (Open-End) Lease**: Vehicles leased with Terminal Rental Adjustment Clause lease structure. Vehicles not purchased at end of lease term.
- **TRAC (Open-End) Lease w/ Cash Purchase**: Vehicles leased with Terminal Rental Adjustment Clause lease structure. Vehicles purchased at end of lease term with cash.
- **TRAC (Open-End) Lease w/ Loan Purchase**: Vehicles leased with Terminal Rental Adjustment Clause lease structure. Vehicles purchased at end of lease term with debt financing.
- **Tax-Exempt Lease Purchase (Cash)**: Vehicles leased with tax-exempt lease-purchase structure. Vehicles purchased at end of lease term with cash, typically a nominal amount (\$1).

In addition to choosing an ownership structure, you can also customize inputs to incorporate fleet specific usage and costs, the vehicle pricing structure, incentives and discounts, and optional electric vehicle charging infrastructure.

### <span id="page-5-0"></span>Innovative Electricity Cost Evaluation

The rate informed electricity cost model allows users to generate a custom rate using utility rate structures and a simulated charging electricity demand curve. This module is designed for rates with a time of use component. Users can elect to simulate the effect of using management software to reduce peak power consumption, and/or scheduling charging when rates are cheapest.

## <span id="page-5-1"></span>Getting Started

### <span id="page-5-2"></span>Step 1: Opening the Tool

To open the tool, double click on the file entitled "Fleet Procurement Analysis Tool.xlsm" Make sure to enable macros by clicking the "Enable Content" button that appears in the yellow bar at the top of the screen. Enabling macros is essential for the tool to behave as designed. Depending on your computer's configuration, Windows may block the tool because it was downloaded from a website (see screenshot below).

You will need to unblock the file by right-clicking on the file in File Explorer and opening the properties box. Next, select the box that says Unblock (see screenshot below).

If you have trouble opening the file, contact your IT administrator or visit this website and adjust your computer's settings: [https://support.microsoft.com/en-us/office/enable-or-dis](https://support.microsoft.com/en-us/office/enable-or-disable-macros-in-microsoft-365-files-12b036fd-d140-4e74-b45e-16fed1a7e5c6)[able-macros-in-microsoft-365-files-12b036fd-d140-4e74-b45e-16fed1a7e5c6,](https://support.microsoft.com/en-us/office/enable-or-disable-macros-in-microsoft-365-files-12b036fd-d140-4e74-b45e-16fed1a7e5c6)

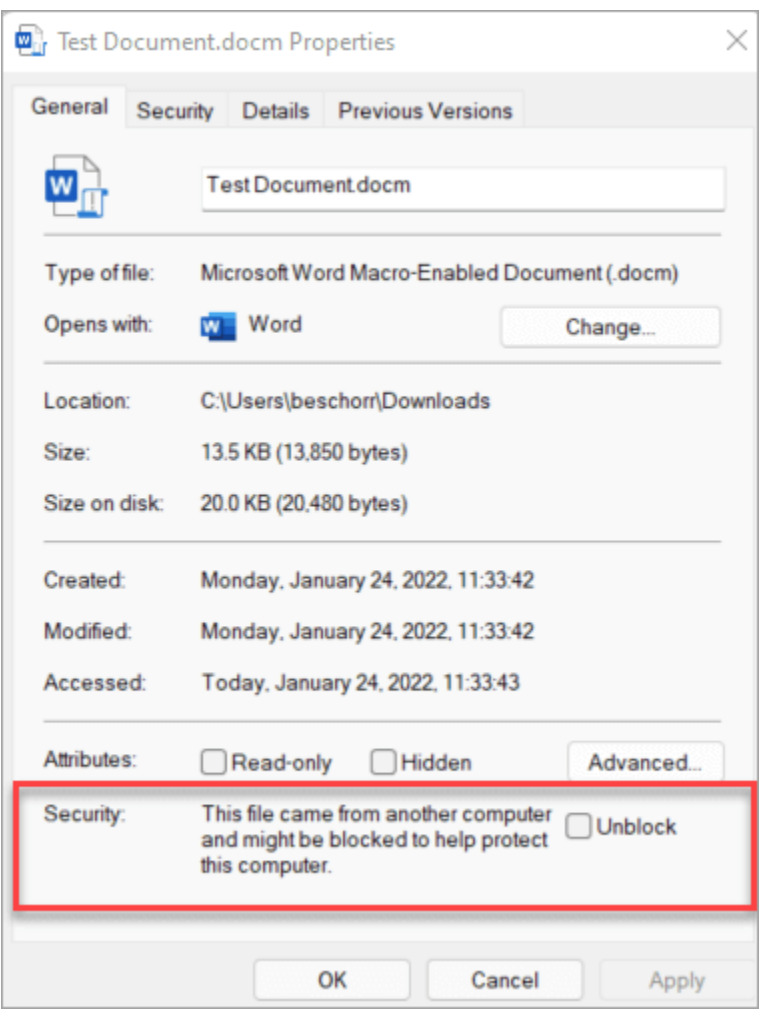

### <span id="page-6-0"></span>Step 2: Initial Settings Tab

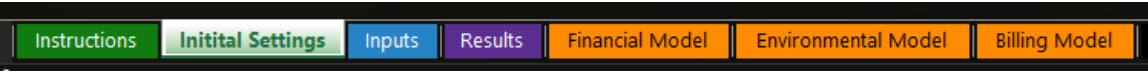

The "Initial Settings" tab enables you to save procurement scenarios for easy comparison or sharing with other users of the tool and to load previously saved scenarios. It also allows you to adjust input variable settings for the sensitivity analysis. This section should be filled out before going ahead to the other tabs.

### Save/Load Settings

When starting a new procurement, give it a name in the "Procurement Name" field. Once you've completed filling out the Inputs tab, you can save a procurement to load later or to share by clicking on the "Save" button, and saving it with a name and in a location you specify. The tool will save all the procurement details in a simple text (TXT) format that can be loaded later or shared with other users of the tool. If you have received a procurement details file from another user or if you have previously saved a procurement file, you can load it into the tool by clicking the "Load" button and selecting the previously saved file. The format of this file is TXT and allows it to be read in any text editor, such as Microsoft Notepad or Word.

*TIP: To save inputs specific to your procurement, simply use the save function on the 'Initial Settings' tab. This way, you can manage multiple analyses with a single copy of the tool.* 

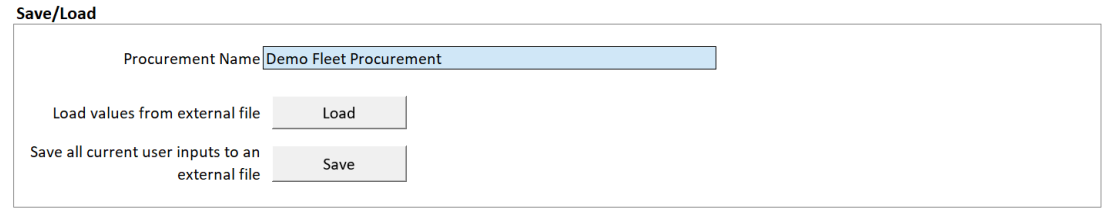

#### **Note: Loading inputs from an external file will overwrite any existing inputs in the tool.**

### Sensitivity Settings

The tool allows you to conduct sensitivity analyses on up to four user inputs. Sensitivity analyses are useful when you want to assess the effects of a single input holding all other inputs constant.

For each sensitivity variable, you can select any of the input fields via a dropdown menu selection. You can also set the minimum and maximum values for the sensitivity analysis. The minimum and maximum values must be compatible with the input field. For example, the minimum and maximum values must be evenly divisible by 10 for whole number input fields. The results of the sensitivity analysis are found in the *Results* tab.

You can adjust sensitivity settings at any point in time. To improve performance, you can set Excel to disable automatic calculations for data tables. In this case, you must select the "Update" button for the results to reflect the current sensitivity variables and settings.

#### Fleet Procurement Analysis Tool User Guide

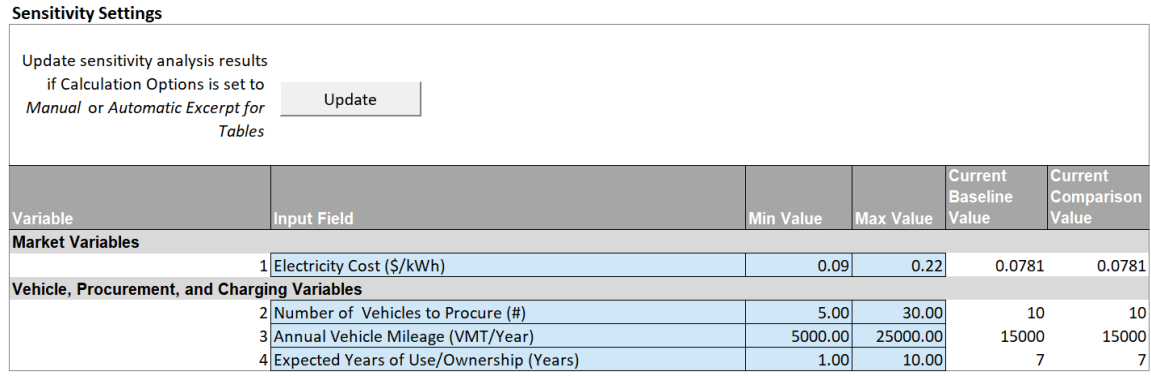

### <span id="page-8-0"></span>Step 3: Inputs Tab

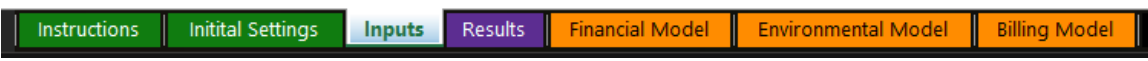

In this section, you can enter inputs for the financial and environmental analyses. Inputs are grouped in four categories as follows:

- Market Inputs
- Vehicle Inputs
- Financial Inputs
- EV Infrastructure Inputs
- Rate Informed Electricity Costs

Note, hovering your mouse over any input will reveal user tips on how to understand the input, see below.

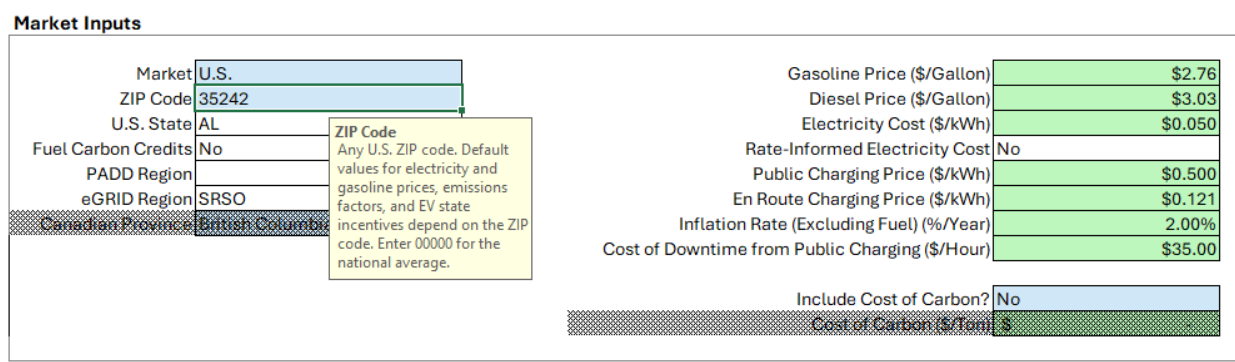

### Market Inputs

In the Market Inputs section shown below, you can start by entering the market (U.S. or Canada). For the U.S. market, you next enter your ZIP code and you enter the province for the Canadian market. Changing the ZIP code or province will alter the assumptions for gasoline, electricity costs, and electrical grid emissions.[1](#page-9-0) Any of the input fields highlighted in green can be overwritten to reflect more recent or accurate information for your procurement. You can also include the cost of carbon in the financial analysis. For the U.S. market, the default cost of carbon is the 2020 social cost of carbon as defined by the U.S. federal government in 2016[;](#page-9-1)<sup>2</sup> the default inflation rate is based on the Federal Reserve's medium-term target as of 2015[.](#page-9-2)<sup>3</sup> For the Canadian market, the cost of carbon is from Environment and Climate Change Canada[;](#page-9-3)<sup>4</sup> the default inflation rate is from the Canada National Energy Board[.](#page-9-4)<sup>5</sup> Enter 00000 for the national average.

#### **Market Inputs**

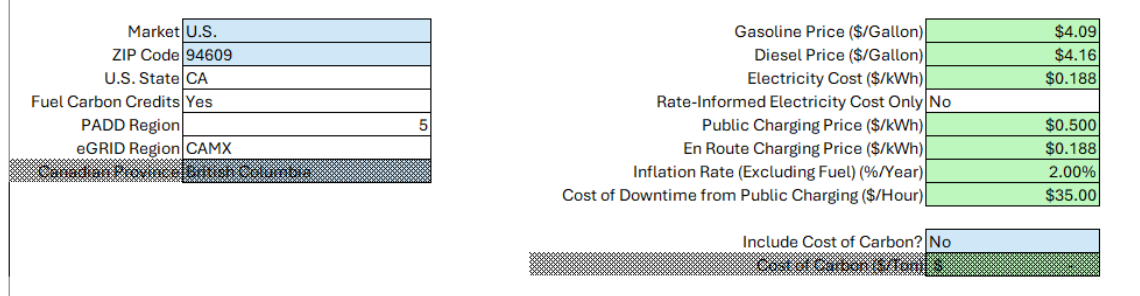

### Vehicle Inputs

In this section, you can select the number and type of vehicles to procure. The tool automatically loads inputs for each vehicle type. You can also select from the '\*Custom Vehicle' selections if the vehicles you're interested in are not listed in the dropdown selection menu. Any of the inputs in green cells can be edited. Vehicle costs (Insurance, Maintenance, and Repairs) are currently populated based on data for a single ZIP code and can be edited to reflect local costs, if possible. For the U.S. market, you can find out more about the vehicle you've selected by clicking the link at the bottom of the Vehicle Inputs box. For light-duty vehicles, the tool will direct you to [www.fueleconomy.gov;](http://www.fueleconomy.gov/) for medium- and heavy-duty vehicles, the tool will direct you to more information on the vehicle[.](#page-9-5)

<span id="page-9-5"></span>[Figure 2](#page-9-5) shows the input window for the baseline vehicle. Vehicle inputs are mirrored between the Baseline and Comparison vehicle windows.

<span id="page-9-0"></span><sup>&</sup>lt;sup>1</sup> ZIP code is mapped to U.S. EPA eGRID region using data from EPA's Power Profiler: [https://www.epa.gov/egrid/power-profiler.](https://www.epa.gov/egrid/power-profiler)

<span id="page-9-1"></span><sup>2</sup> Se[e https://www.epa.gov/climatechange/social-cost-carbon.](https://www.epa.gov/climatechange/social-cost-carbon)

<span id="page-9-2"></span><sup>&</sup>lt;sup>3</sup> Se[e https://www.federalreserve.gov/faqs/economy\\_14400.htm.](https://www.federalreserve.gov/faqs/economy_14400.htm)

<span id="page-9-3"></span><sup>4</sup> Se[e http://publications.gc.ca/collections/collection\\_2016/eccc/En14-202-2016-eng.pdf.](http://publications.gc.ca/collections/collection_2016/eccc/En14-202-2016-eng.pdf) 

<span id="page-9-4"></span><sup>5</sup> Se[e https://apps.neb-one.gc.ca/ftrppndc4/dflt.aspx?GoCTemplateCulture=en-CA.](https://apps.neb-one.gc.ca/ftrppndc4/dflt.aspx?GoCTemplateCulture=en-CA)

#### Figure 2: Vehicle Inputs for Baseline Vehicles

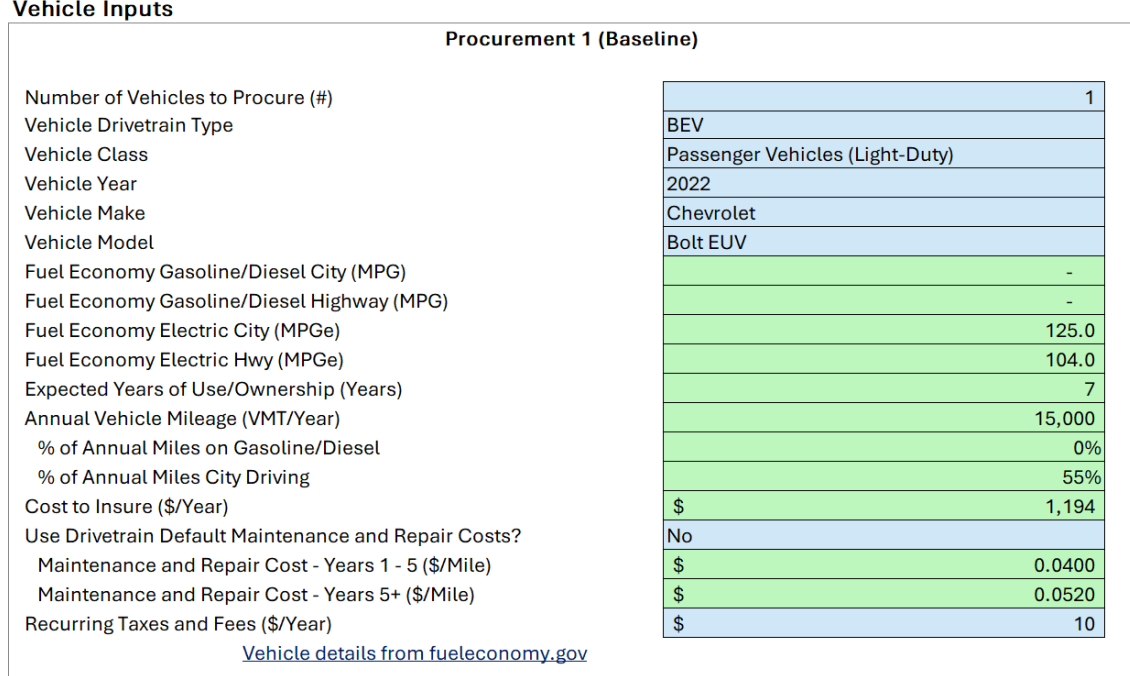

### Financial Inputs

This section enables you to customize the details and terms of the procurement along with inputs for anticipated income from utility programs and revenue from the sale of low carbon fuel credits. Fields that are not relevant for the current input selections are disabled, which are denoted by the cells formatted with a crosshatch in the graphic below. For example, if 'Purchase (Cash)' is selected as the vehicle ownership structure, then the tool will automatically disable options to customize 'Lease' and 'Loan' inputs.

As shown below, you can adjust vehicle prices, select an ownership structure, define a pricing approach, and incorporate any incentives or discounts. Two options are available for the pricing approach ('MSRP less discounts' and 'Dealer cost plus markup'). Procurement inputs can be different between the Baseline and Comparison vehicles.

#### Figure 3: Pricing and Incentives Inputs

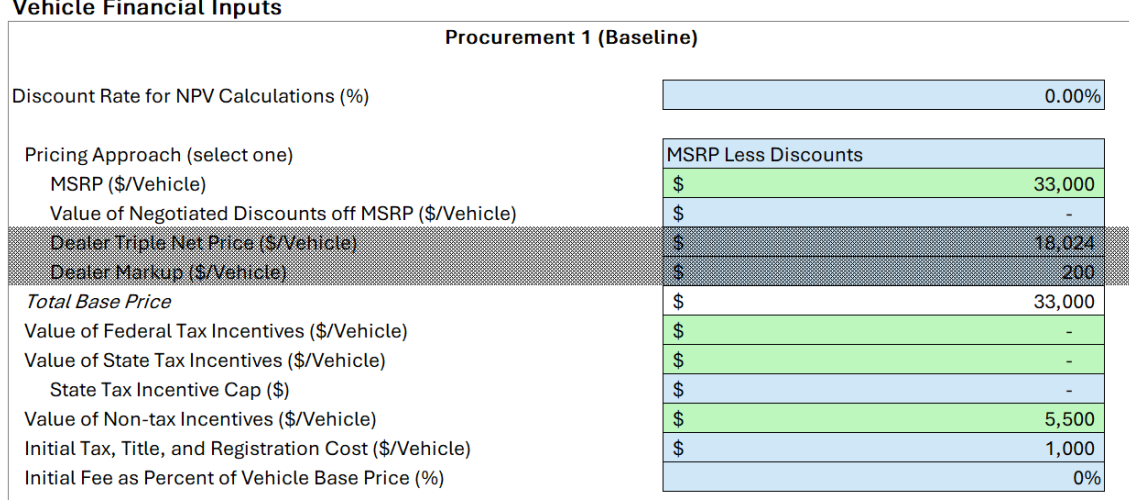

The financial inputs window also contains options to include revenue or bill credits earned from demand response or grid services. Users can input their own, off-model calculated net income from a utility program that uses the vehicles battery, such as demand response or grid services. The monetary value added here is applied as a savings in the financial calculations. Note, this section is separate from the *Rate-Informed [Electricity Cost](#page-13-0)* feature. Any net-metering services would best be modeled outside of the tool but revenues from residual grid exports can be included here.

#### Figure 4: Utility Program Revenue Inputs

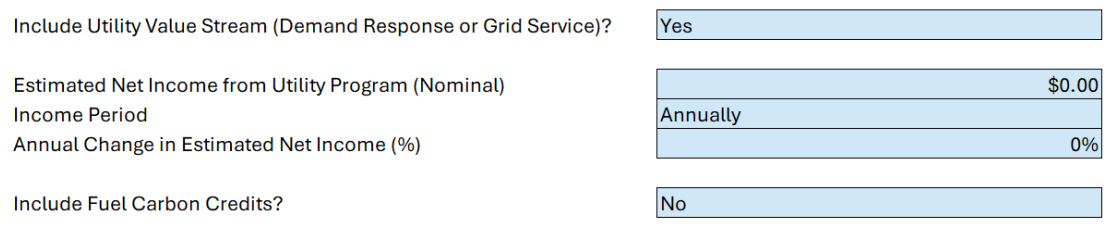

The Fuel Carbon Credit section of the financial inputs window allows users in California or Oregon to include the value of Low Carbon Fuel Standard (CA) or Clean Fuel Standard (OR) in the financial model as a savings. These inputs will only be active when the ZIP Code input in the market inputs window indicates that a user is in Oregon or California.

### Figure 5: Fuel Carbon Credit Calculation

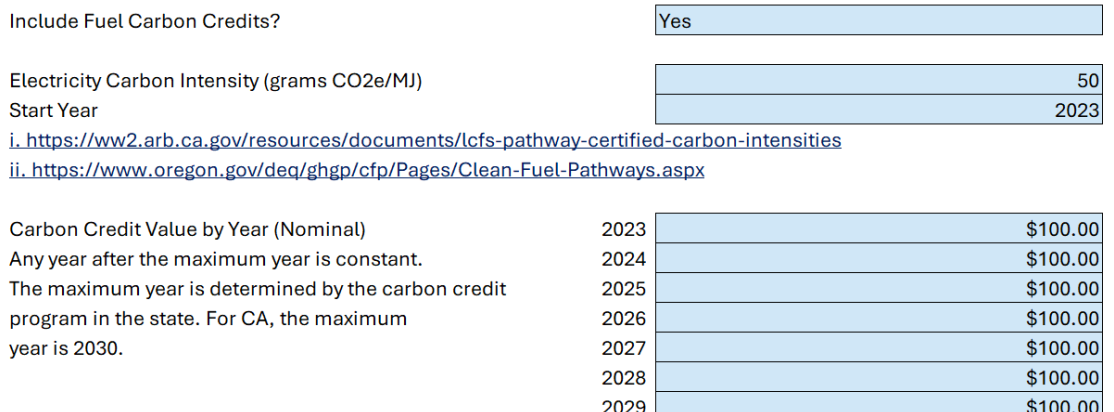

**• Electricity Carbon Intensity** is the carbon intensity (in grams  $CO_2e / MJ$ ) of the electricity that will be used to charge the vehicle. That amount can range from negative values for waste-derived energy, to zero for renewables such as solar, or higher for grid values. Carbon intensities for various electricity sources are provided at the links on the spreadsheet.

2030 2031

2032

• **Carbon Credit Value by Year** is the user projected market (or contract) value of carbon credits which can be provided in nominal dollars from 2022 until 2032. For TCO models that extend past 2032, the value of 2032 is repeated.

### EV Infrastructure Use and Installation Inputs

This section allows you to include or exclude EV charging infrastructure use and costs from the procurement cost comparison analysis. You might exclude infrastructure if your site already has sufficient charging access, or if you do not wish to consider these costs when comparing the costs of an alternative procurement. The charging infrastructure ownership structure can be modeled as a cash- or debt-funded purchase. As with vehicle procurement inputs, the tool will automatically disable user inputs that are not needed given the current procurement configuration.

\$100.00

\$100.00

\$100.00

### Figure 6: Charging infrastructure and installation inputs

#### EV Charging Infrastructure Use and Installation Inputs **Procurement 1 (Baseline)** 100% % Depot/Home Charging % Public Charging 0% % En Route Charging 0% Maximum Power for Public Charging Only (kW)  $50.0$ Procurement Includes EV Charging?  $Yes$ DC Fast Charging **Charging Level** Number of EV Charging Stations Needed (#)  $\overline{5}$ Charging Equipment Cost (\$/Station)  $\,$ 3,800 Construction & Equipment Installation Cost (\$/Station) \$ 20,000 Electric Utility Upgrades and Grid Interconnection Cost (\$/Site) \$ Maintenance Cost (\$/Station/Year) \$ 114 **Ownership Structure** Purchase (Cash) Loan Cash Upfront / Down Payment (\$) د Loan Term (Years)  $\overline{\mathbf{0}}$ Interest Rate (APR - %) 0.00%

### <span id="page-13-0"></span>Rate-Informed Electricity Cost

The rate informed electricity cost model allows users to override the basic energy cost value used by the model with one that is calculated using utility rate structures and a simulated charging electricity demand curve. This module only supports rate structures that have a time of use component. Users can elect to simulate the effect of using management software to reduce peak power consumption, and/or scheduling charging when rates are cheapest.

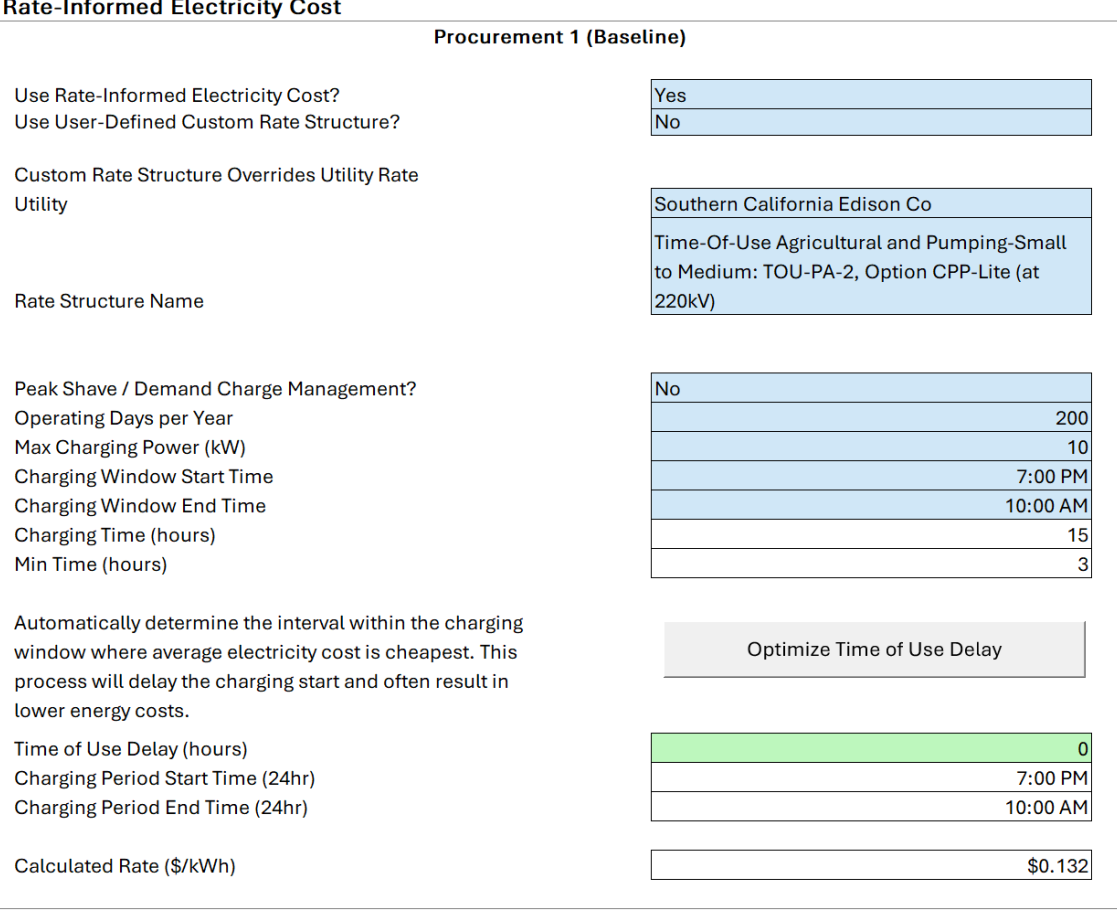

- **Use User-Defined Custom Rate Structure** is a flag to determine whether the tool should use predefined rates from a number of electric utilities or a user-defined rate structure. If a user-defined rate structure is enabled, a separate tab will become visible to define the details of that rate structure.
- **Utility** is used to determine available rates to use when user-defined rate structure is disabled. Note, only the top utilities by commercial customer are included in the tool. For other utilities, you must use the user-defined rate structure.
- **Rate Structure Name** identifies the specific charging rate to be applied in the charging curve generated using the above parameters.
- **Calculated Rate** is the output of the module. It is the loaded cost per kWh of energy used by the vehicle(s) modeled in the analysis and supersedes the default electricity rate when the rate informed electricity cost module is selected.
- **Peak Shave / Demand Charge Management** Select yes to simulate the effect of a charging management software set to reduce the peak power load of the charging vehicles.
- **Vehicle Battery Capacity (kWh)** If not populated by the model using values stored in the model, the user must supply a value for the vehicles' battery capacity.
- **Operating Days per Year** The user must estimate how many days a year that the vehicle will be operating. Days operating is used to divide the annual miles model parameter into a daily milage figure, which is then used to estimate daily energy consumption.
- **Max Charging Power (kW)**. The maximum charging power capacity of the vehicle or charging equipment, whichever is lower
- **Charging Window Start Time**. The model only supports a single charging window, which is the interval of time where the vehicle is stationary at the depot or other location that it regularly charges. This is the time when the vehicle can be charging, however, depending on model parameters, it may not charge for that entire period. The start time input is the hour that defines the start of the charging interval and would typically be the point when a vehicle returns to its depot or other charging location.
- **Charging Window End Time**. The end time input is the hour when the charging window ends, or in other words, the vehicle is no available to charge. This is the point when the vehicle leaves its depot or other charging location. Charging window end time can be earlier than charging period start time. When this is the case, the charging period is assumed to be split between two days.
- **Optimize Time of Use Delay**. The model also allows the user to optimize their charging schedule to take advantage of lower time of use demand and energy rates. The model simulates the effect of either delaying plug in time, or setting a timer to delay charging start. Clicking the optimize Time of Use Delay button will cycle through possible charging time delays, checking for which delay produces the lowest average energy cost. Any shift in charging time is reflected in the Charging Period Start Time and Charging Period End Time fields. Users wishing to use this function should click the button after any parameter changes they make in the rate-informed electricity cost module.

### <span id="page-15-0"></span>Step 4: Results Tab

Instructions **Initital Settings** 

Inputs

**Financial Model** 

**Environmental Model Billing Model** 

This section presents a dashboard report that includes a procurement summary, societal benefit summary, and sensitivity analysis.

**Results** 

### Procurement Summary

This section summarizes the financial performance calculations from the *Financial Model* tab. The figure below displays a dashboard with key financial metrics for you to easily assess the difference between the baseline and comparison procurements. The financial metrics include:

- **Vehicle Cost per Distance Traveled (Nominal)**: Shows the cost per mile or kilometer for each vehicle procured, which is the sum costs from charging infrastructure, social cost of carbon, taxes and fees, insurance, repairs, maintenance, fuel, financing, and depreciation (see Box 1).
- **Procurement Details**: Displays a breakdown of the major cost categories for both procurements and the total net present value (NPV) cost, which incorporates the time value of money.

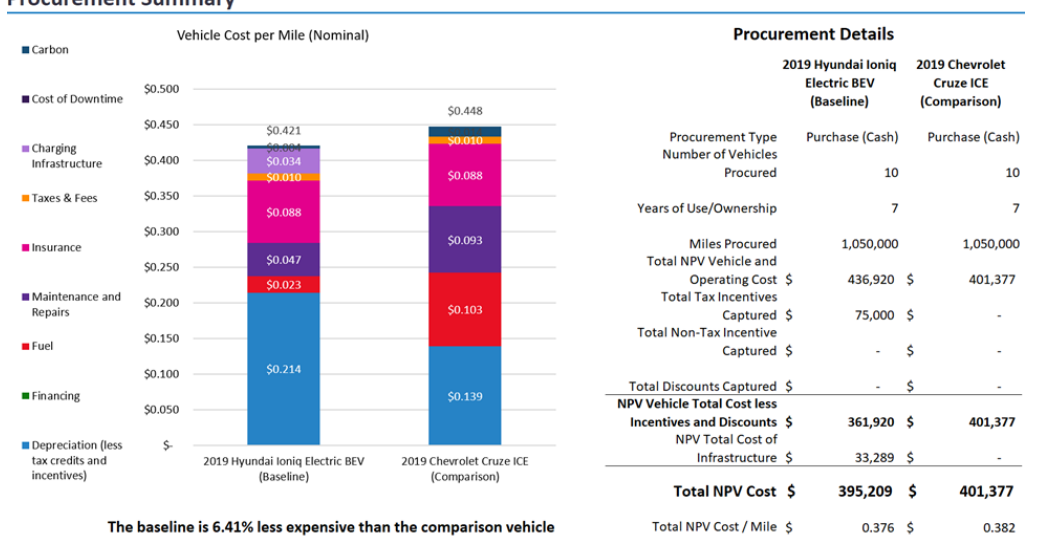

### **Procurement Summary**

#### **Box 1. Depreciation and Residual Value**

The tool uses a simple linear regression based forecast model to predict the residual (or resale) value of light duty electric vehicles based on their age, mileage and all-electric range. We selected this method because it is transparent, interpretable, and simple to implement in an Excel-based tool.

The model predicts the ratio of residual value to MSRP with the following polynomial form:

 $rvRatio = \beta_1 age + \beta_2 age^2 + \beta_3 miles = \beta_4 electric Range$ 

The model was calibrated using the statsmodel Python library based on training data from more than 1,000 used vehicle listings from cars.com. Listing data was enriched with range and MSRP data from fueleconomy.gov.

In the tool, the model-estimated parameters for age, age<sup>2</sup>, mileage, and all-electric range, are applied to accumulated age and mileage to estimate vehicle residual value ratios for years 1-5. Beginning in year six, the model uses a standard annual percent reduction in value based on the final year reduction, as calculated by the regression analysis. This carries through the remaining years until a vehicle hits "scrap value," which is \$300.

For medium- and heavy-duty vehicles, a simple two-step percent reduction was used which follows the calculation from Argonne National Lab's AFLEET Tool. The value is reduced by 23 percent for year zero and by 15 for each subsequent year until year six and beyond when the calculation is the same as light-duty vehicles.

The residual value and whether the vehicles reaches the "scrap value" depends on the Expected Years of Use/Ownership input field.

### Societal Benefit Summary

This section summarizes the environmental impact calculations in the *Environmental Model* tab. These include a comparison of lifecycle emissions for each of the procurements on a per-vehicle basis, with carbon dioxide emissions highlighted. Also, included in this section is a comparison of total fleet gasoline consumption for each of the procurements.

#### Fleet Procurement Analysis Tool User Guide

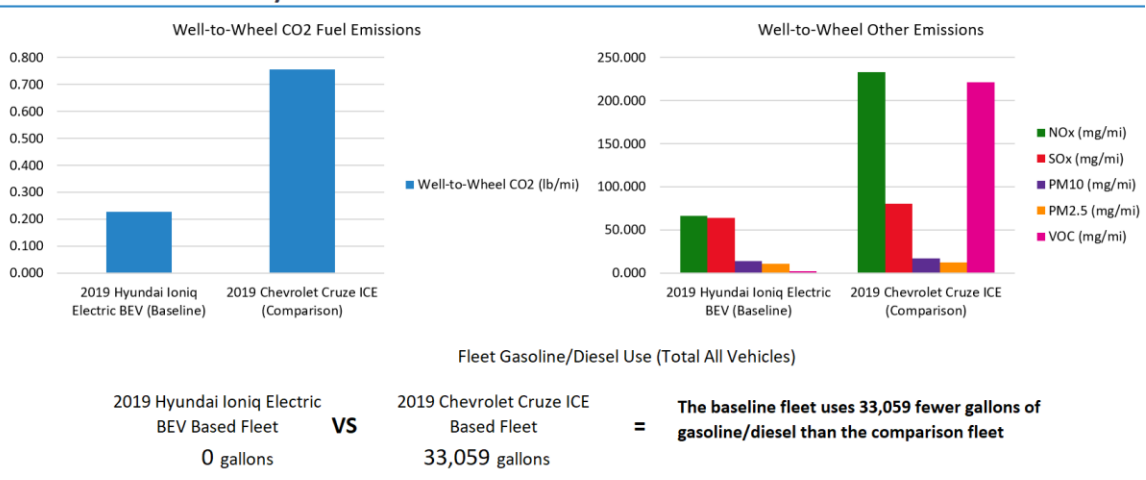

#### **Societal Benefit Summary**

### Cash Flow Summary

The summary tab also shows the cost comparison of the two procurements by summing incoming and outgoing cash flows over the life of the vehicles and adjusting for the time value of money. A positive cash flow value at the end of the timeframe is from the sale of vehicles at the end of their useful lives, if the fleet owns the vehicles.

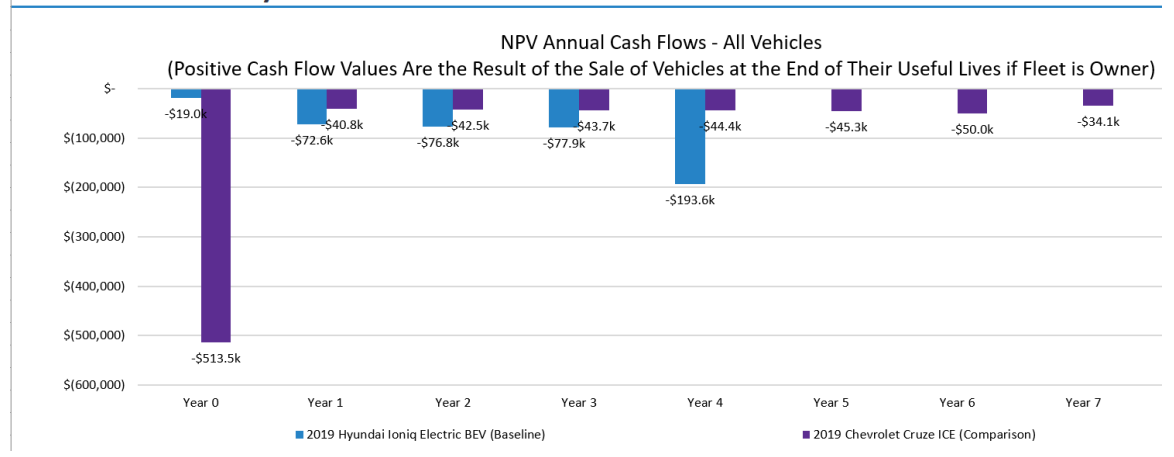

#### **Cash Flow Summary**

### Sensitivity Analysis

The figure below shows an example sensitivity analysis demonstrating how changes in the electricity cost (\$/kilowatt-hour) affect the procurement's nominal cost-per-distance-traveled on per-vehicle basis. The 'Current Value' for each selected variable in the procurement (e.g., the input value for electricity cost) is shown in the Initial Settings tab.

You can adjust the assumptions for up to four sensitivity analyses at a time in the *Initial Settings* tab. Both the input variables and the minimum and maximum for the sensitivity analysis range can be adjusted.

#### Fleet Procurement Analysis Tool User Guide

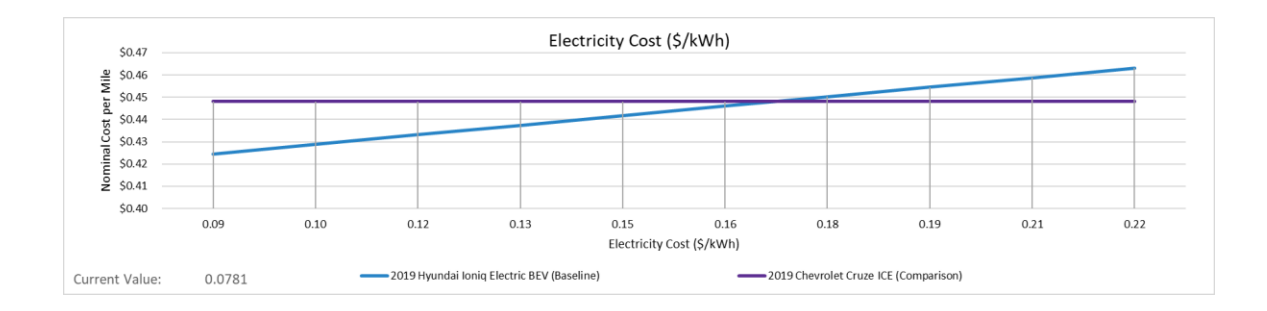

### <span id="page-19-0"></span>Step 5: Financial, Environmental, and Billing Models

Instructions **Initital Settings** Inputs Results **Financial Model Environmental Model Billing Model** 

The modelling tabs show the detailed financial and environmental analyses that is condensed and presented in the *Results* tab. These tabs do not include any user inputs.

**Financial Model**: The data in this tab gives users detailed year by year evaluations of procurement costs. The tab details discounted costs, vehicle depreciation calculations, capital and financing costs, fuel and operating costs, and infrastructure-related costs from the time of vehicle acquisition through a maximum of 25 years of use. Results for both the baseline and comparison procurement is provided, and is distilled and presented in the *Results*  tab.

**Environmental Model:** The data in this tab gives users detailed per-mile or per-kilometer procurement emissions. The tab compares fuel economy and energy consumption metrics between the baseline and comparison procurement based on annual vehicle distance travelled and local cost assumptions. From this information, carbon dioxide emissions and other lifecycle emissions are assessed on a weight and mass per-mile or per-kilometer basis, respectively. Data for both the baseline and comparison procurement is provided, and is distilled and presented in the *Results* tab.

**Billing Model:** This tab calculates the cost of electricity using specified electricity rates and a model of vehicle charging energy use and power demand. The model is only active when *Use Rate-Informed Electricity Cost?* Is 'Yes' in the input tab. The model takes inputs on number of vehicles procured, distance traveled annually, number of days in operation, and start and end of charging window, along with model data on vehicle efficiency to estimate daily energy need and simulate charging curves for managed, unmanaged, and time delayed charging curves. Then the tool, using user provided or included utility rate information, passes those rates through a bill calculation to return the total annual bill and cost per kilowatt-hour.

## <span id="page-20-0"></span>Data Management

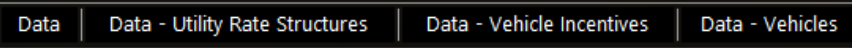

The *Data* tabs contain the source data for all fields automatically populated in the tool. None of this data is updated automatically. The tool directly references cells in this tab and you should use caution when editing these data. Editing default data fields, which are shaded in light green, is best done directly on the *Inputs* tab. Data will be updated in the tool whenever possible.

# <span id="page-21-0"></span>Appendix A: Input Fields **Descriptions**

This appendix describes each user input field. The Fleet Procurement Analysis Tool has four categories of inputs: Market Inputs, Vehicle Inputs, Vehicle Procurement Inputs, and EV Infrastructure Inputs. Inputs can be either directly entered by the user or automatically filled out by the tool, as denoted in the tables below by User and Default, respectively. For inputs automatically filled out by the tool, users can customize the value for more accurate results.

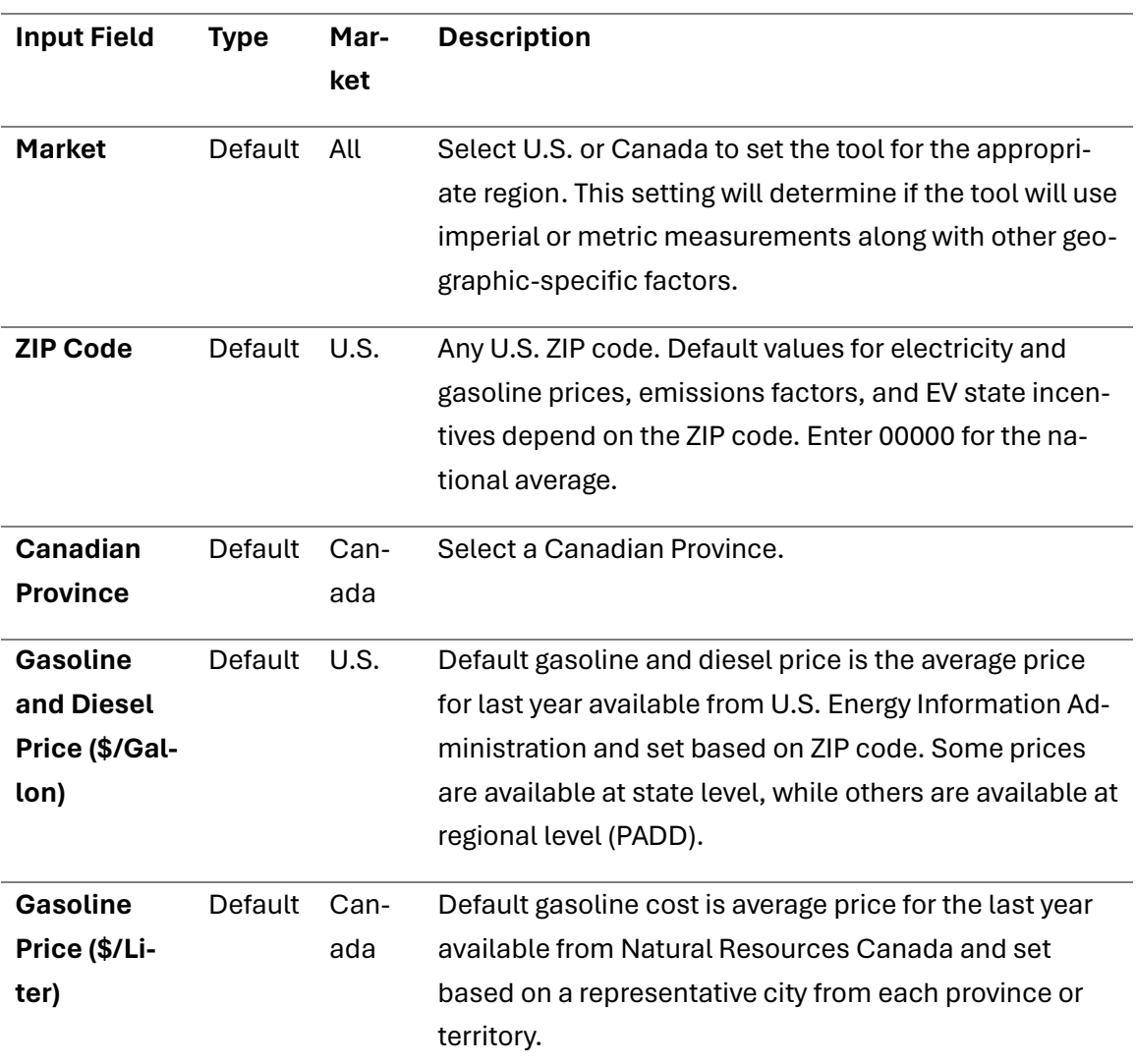

### <span id="page-21-1"></span>Market Inputs

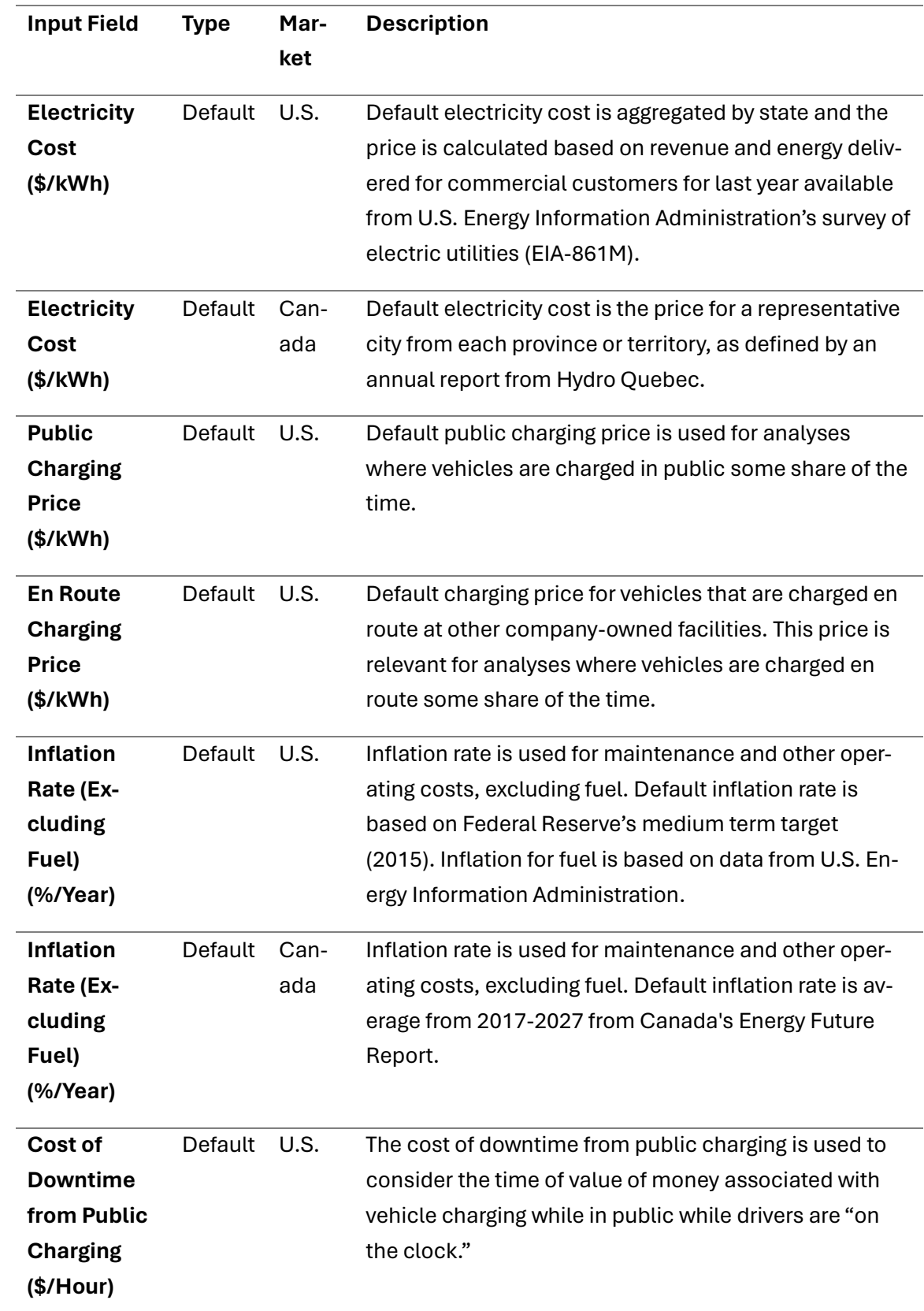

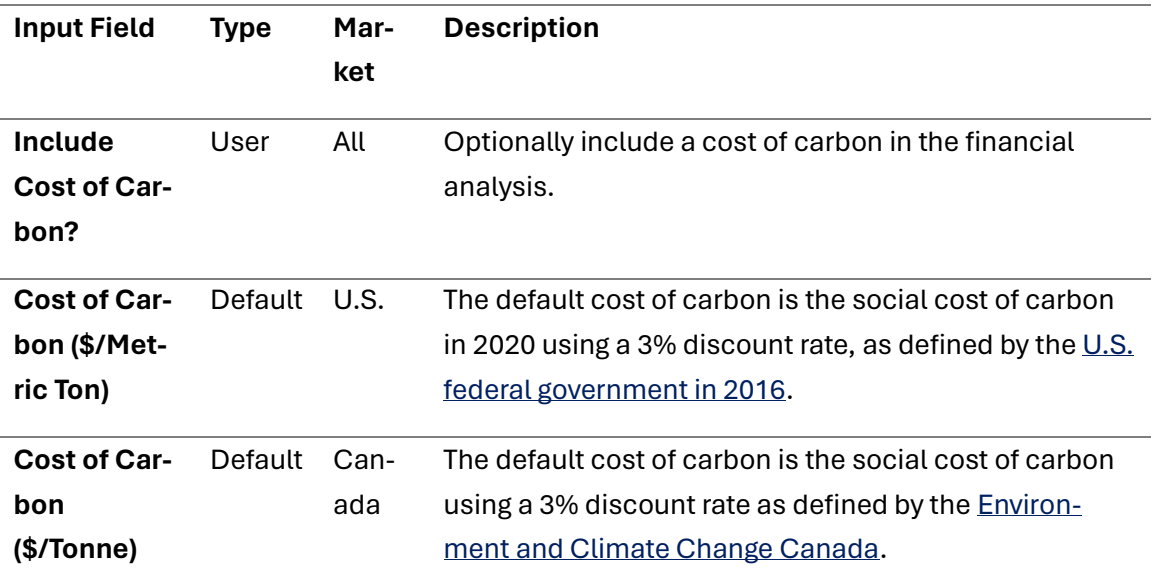

### <span id="page-23-0"></span>Vehicle Inputs

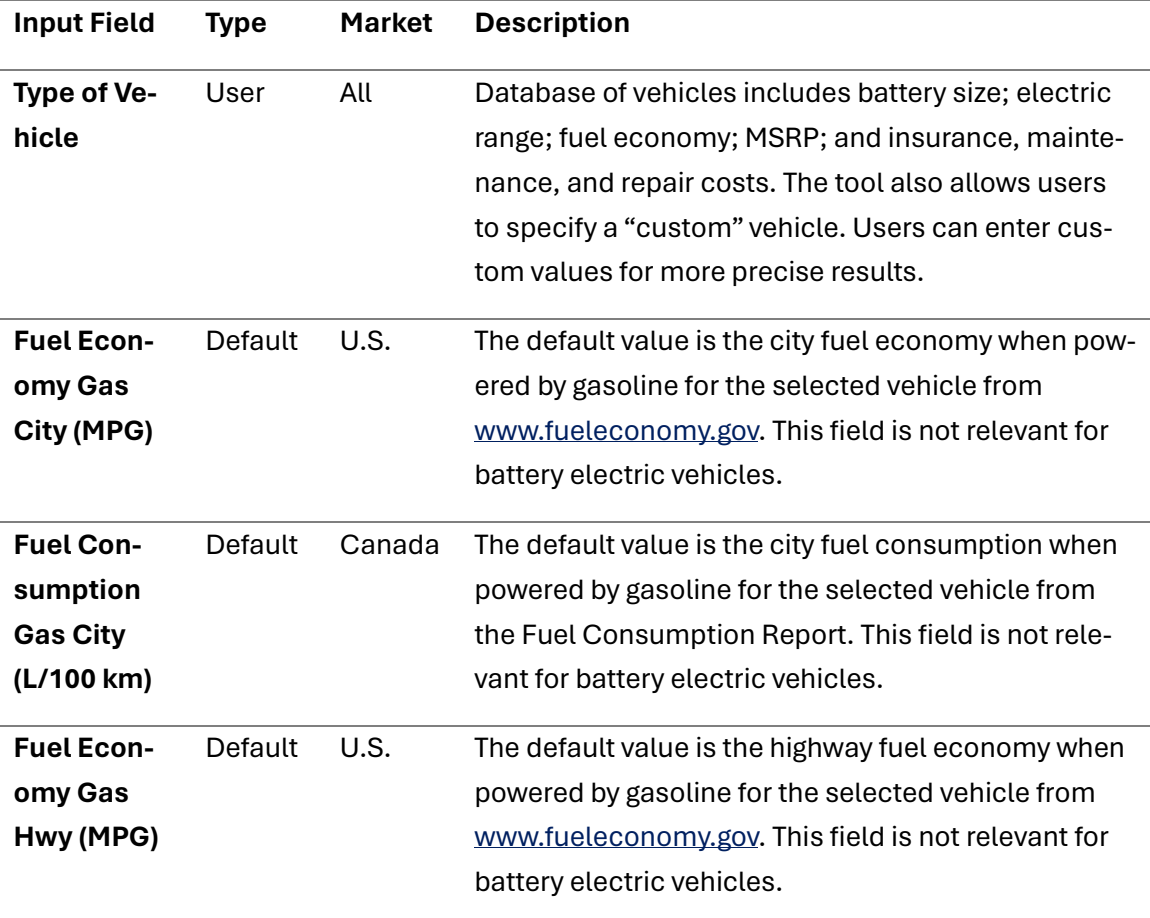

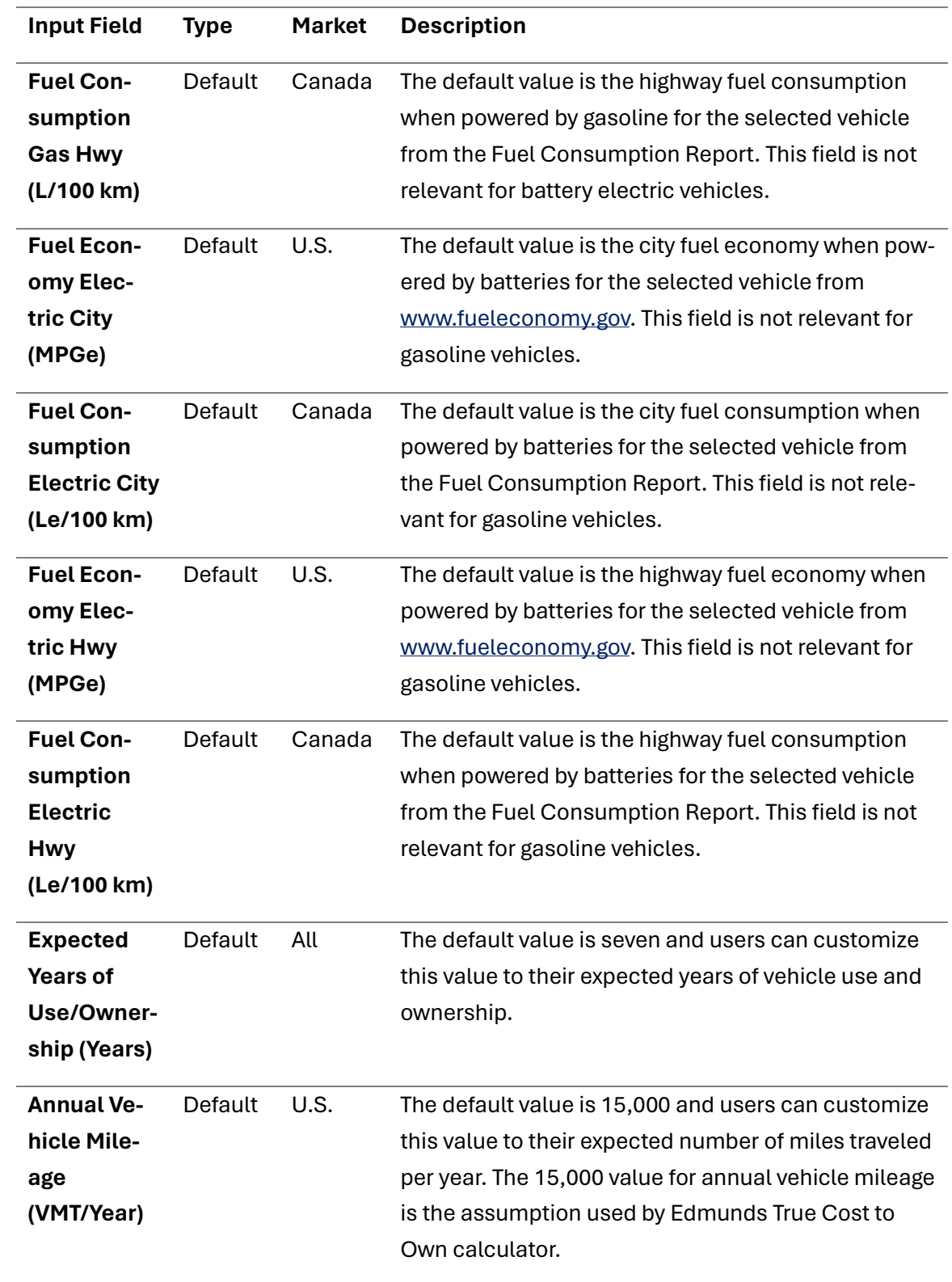

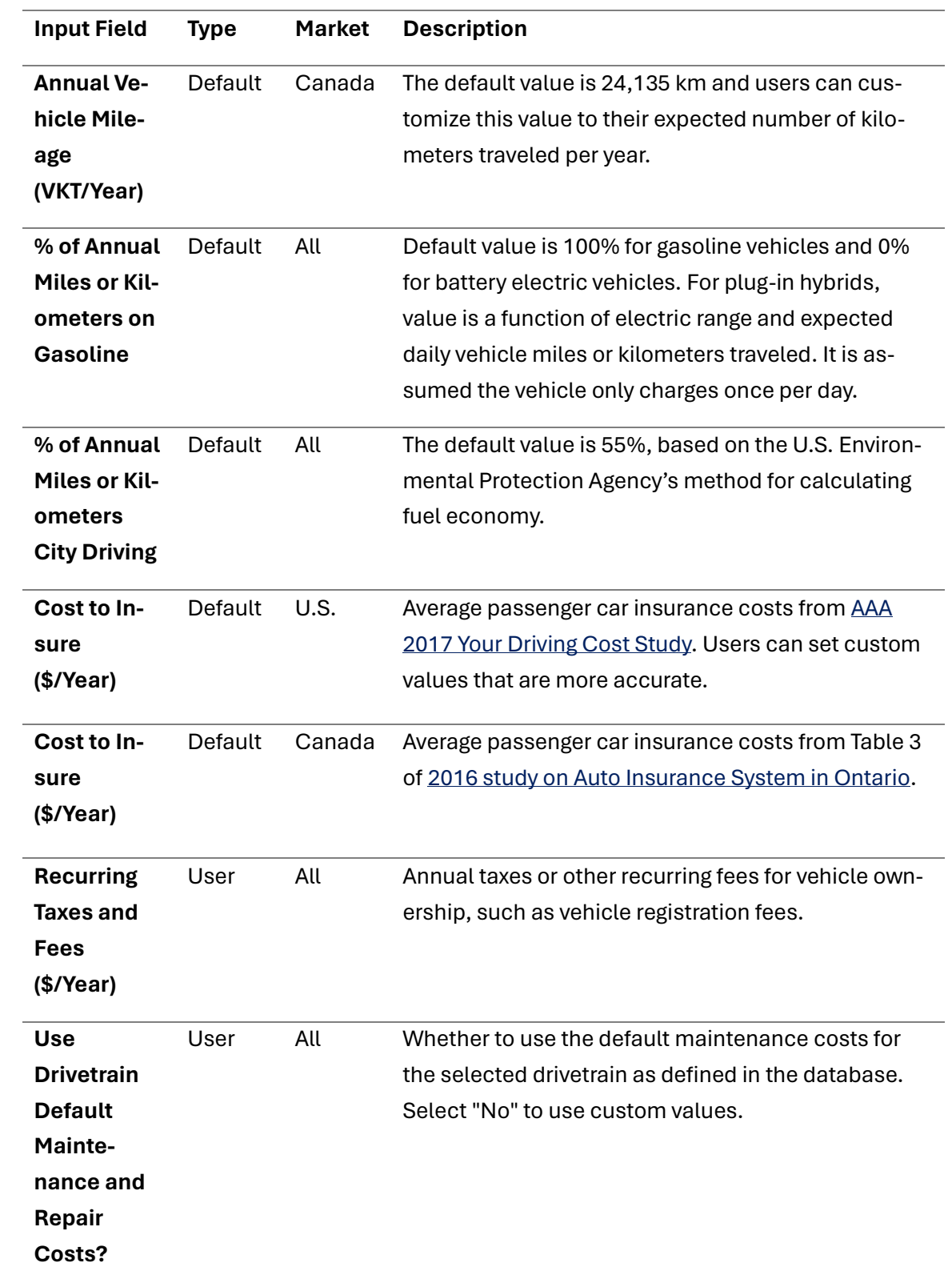

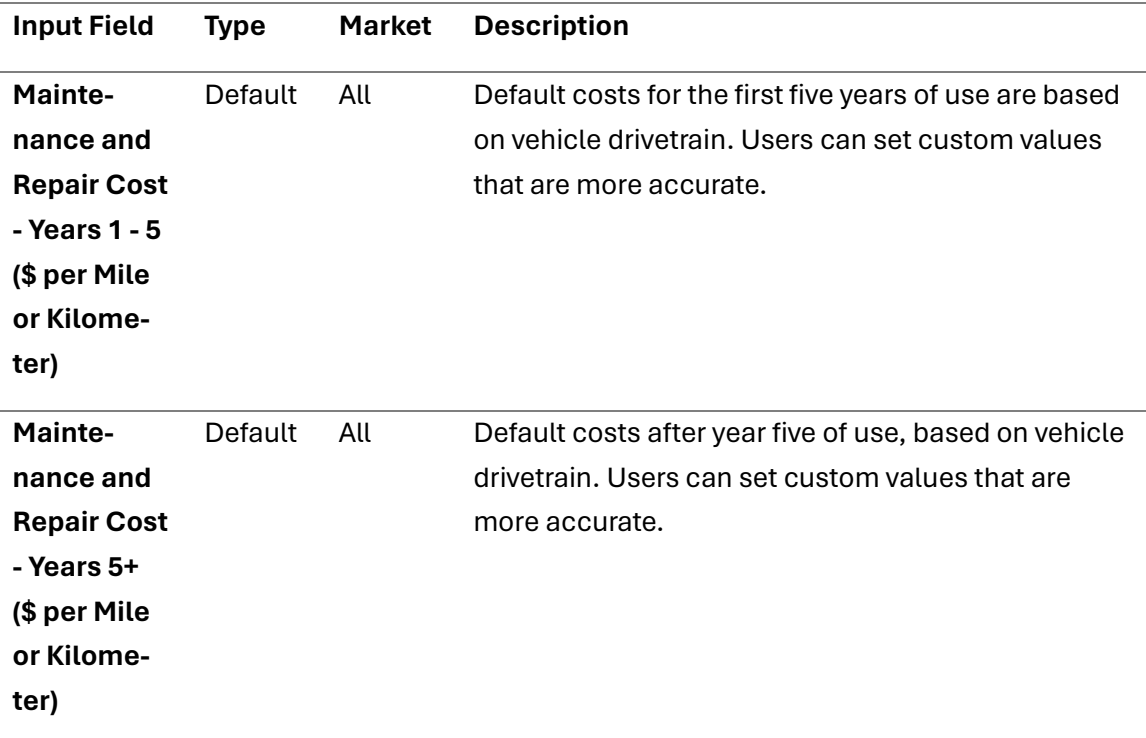

### <span id="page-26-0"></span>Vehicle Procurement Inputs

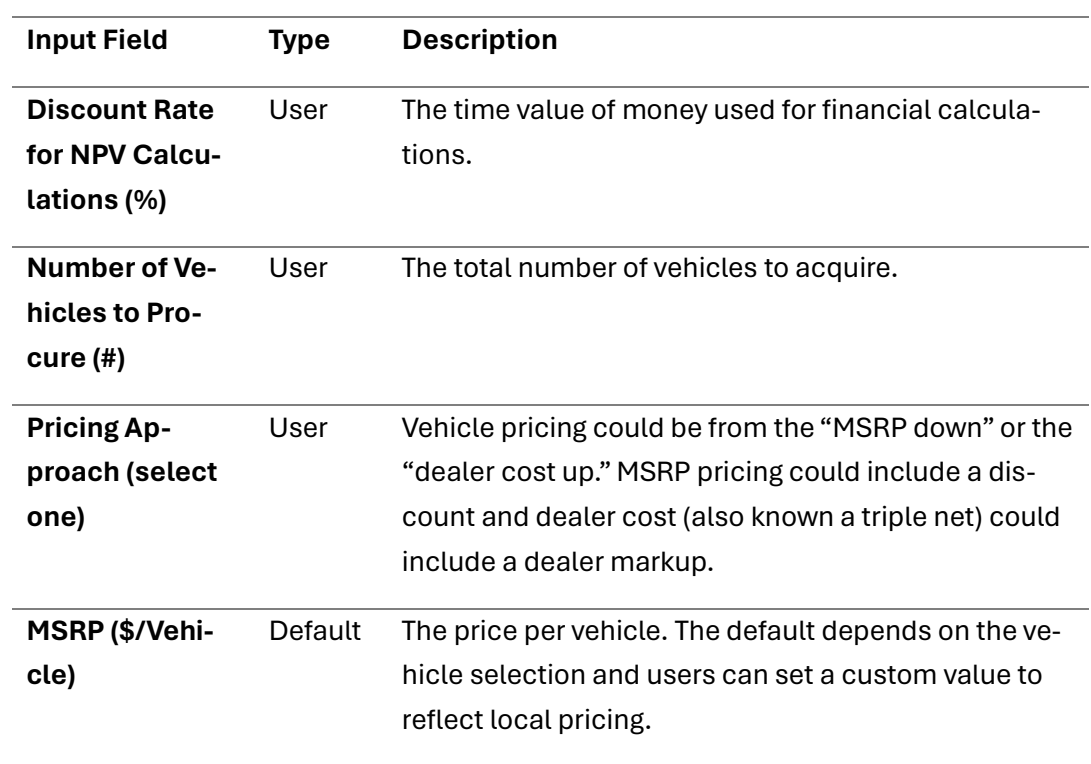

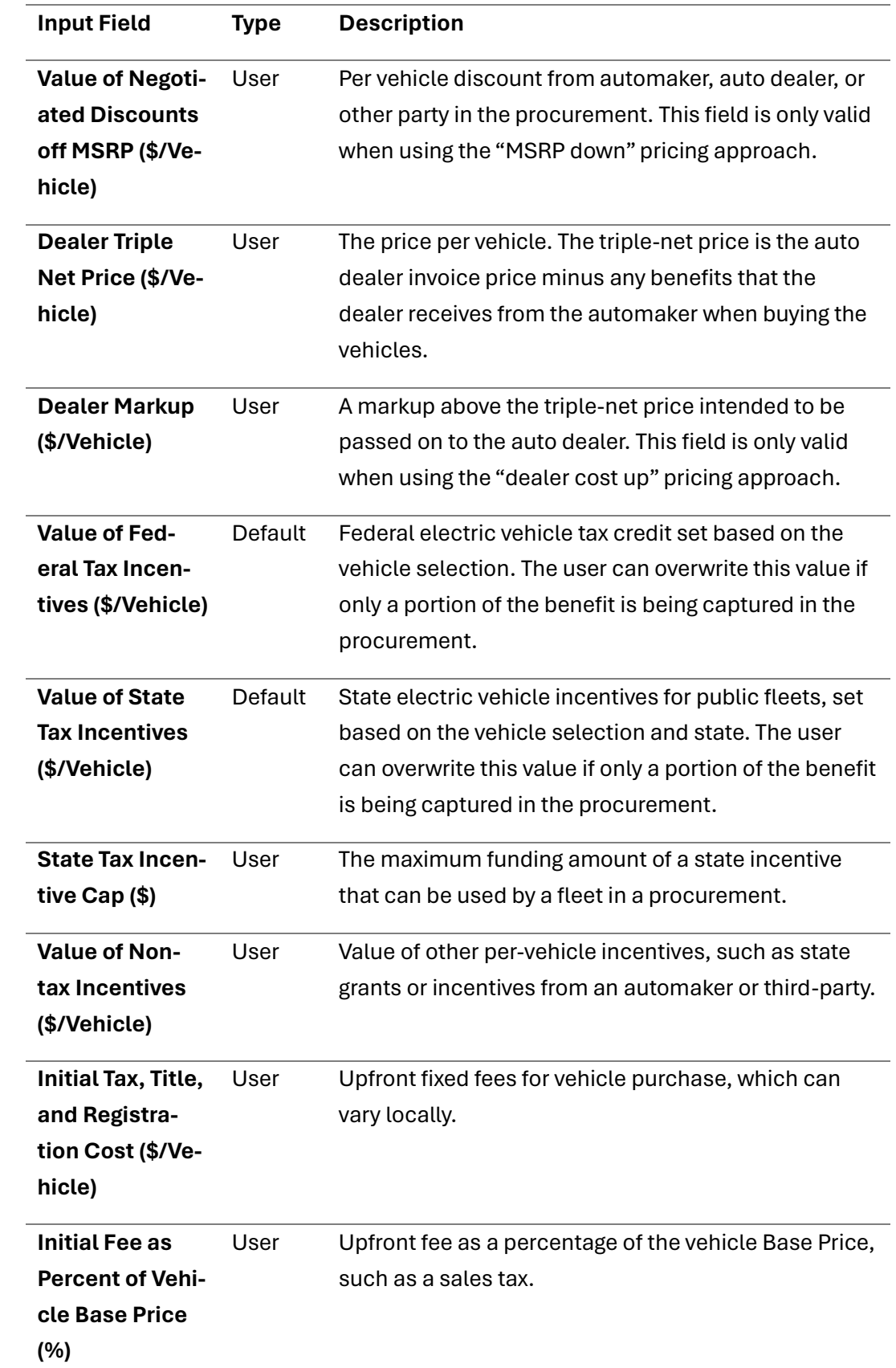

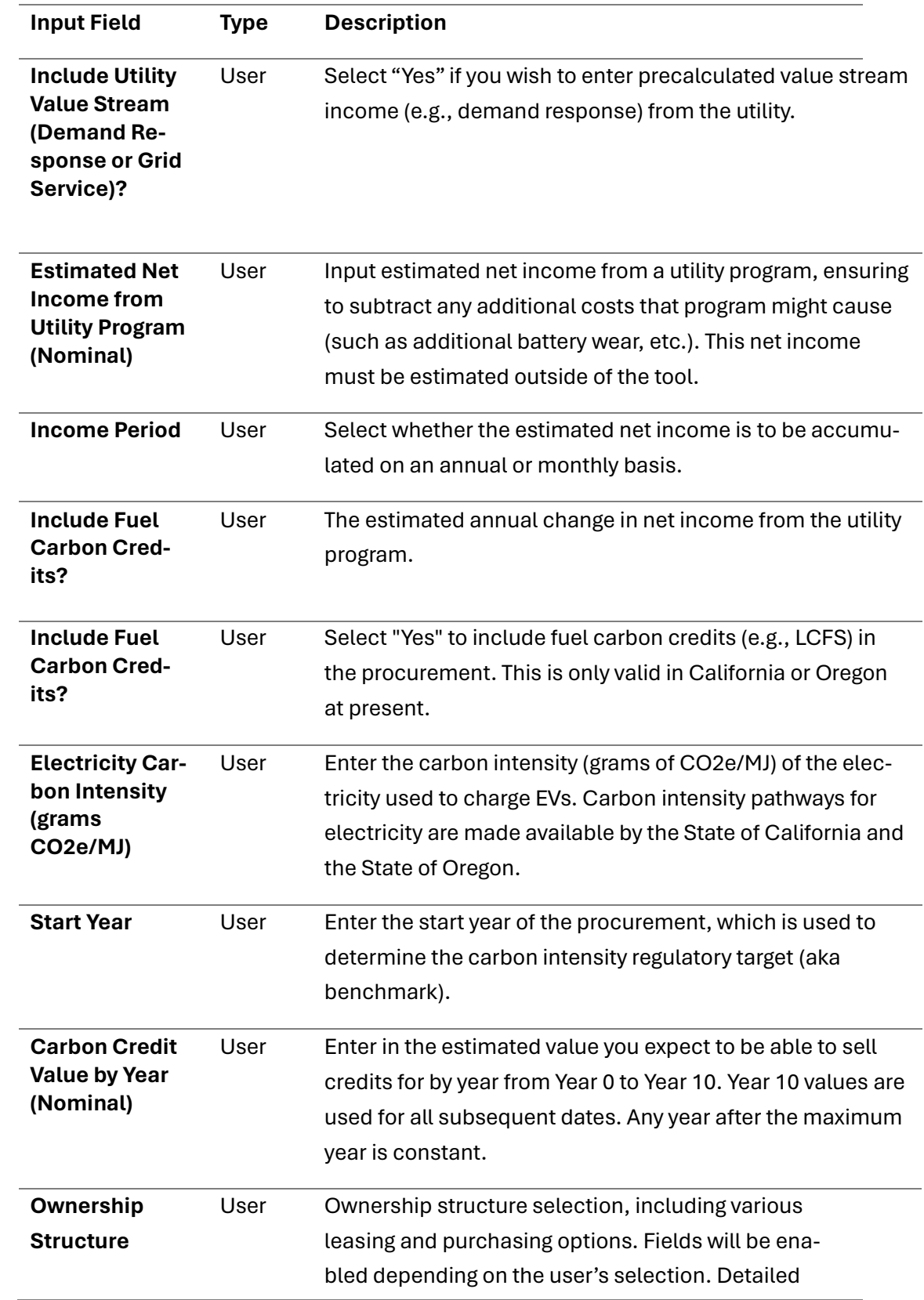

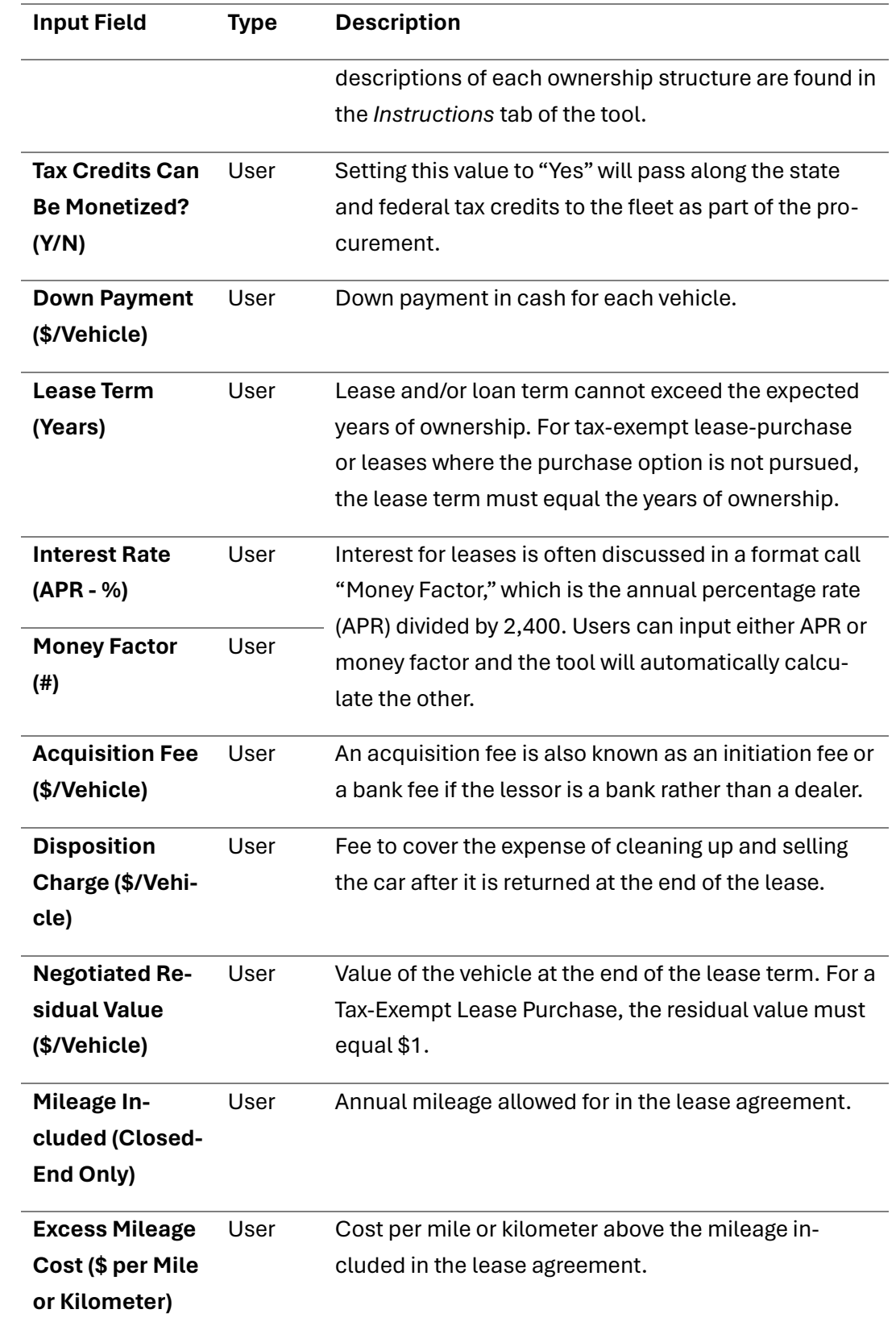

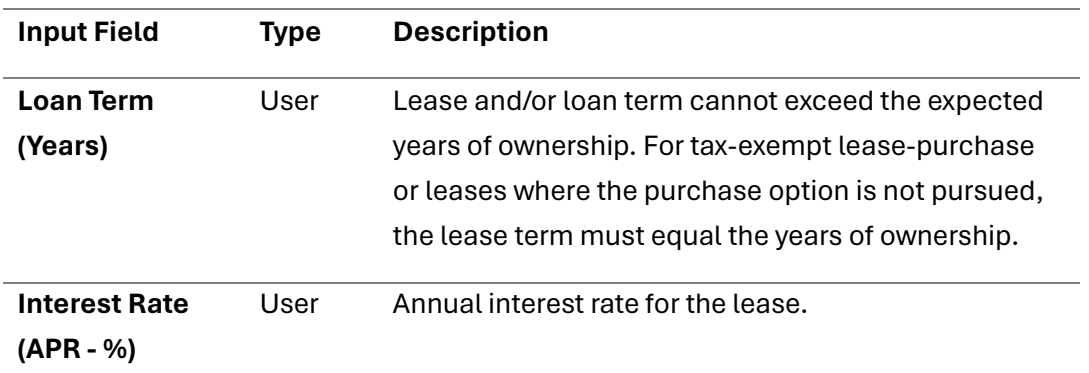

### <span id="page-30-0"></span>EV Infrastructure Use and Installation Inputs

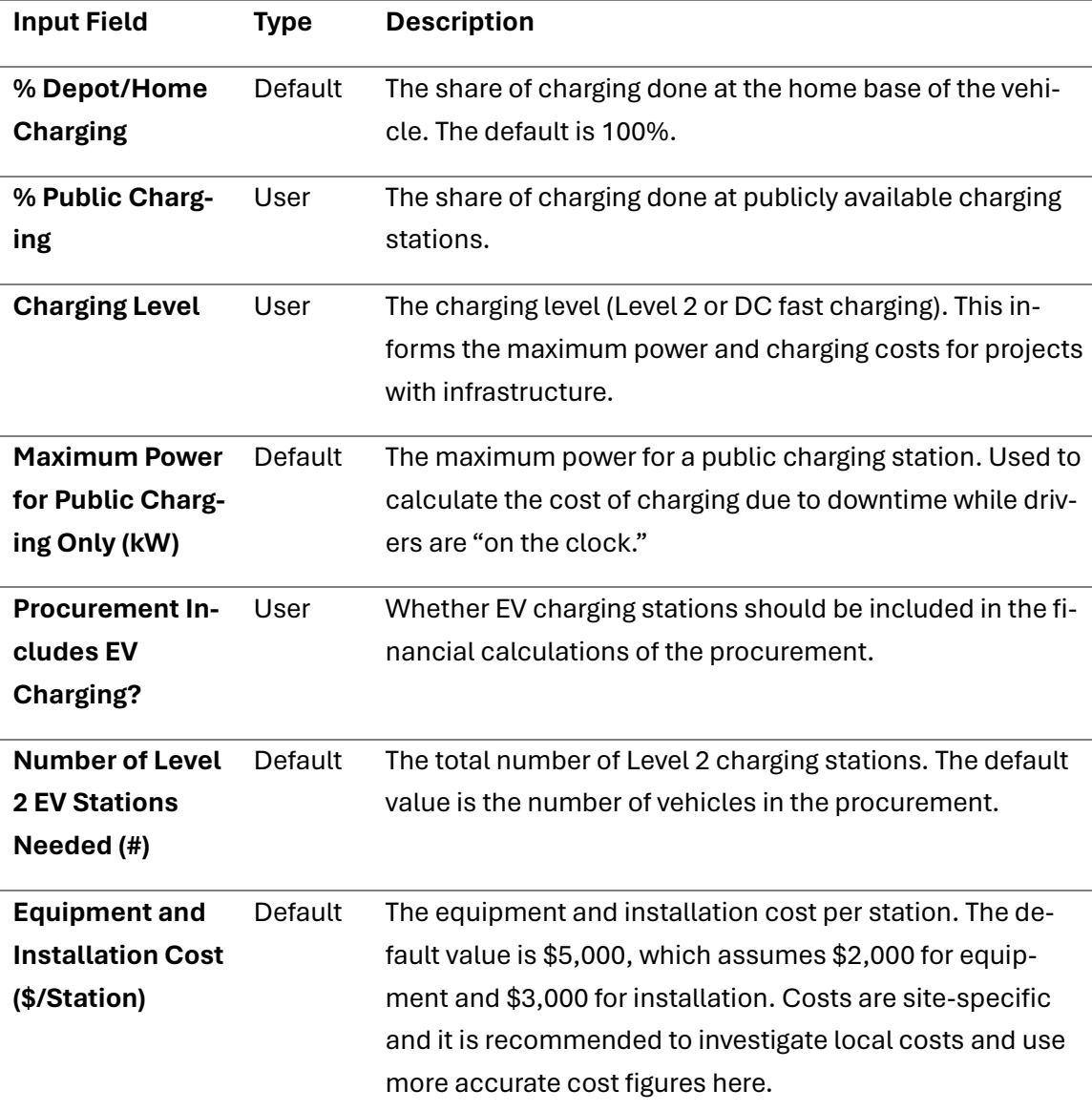

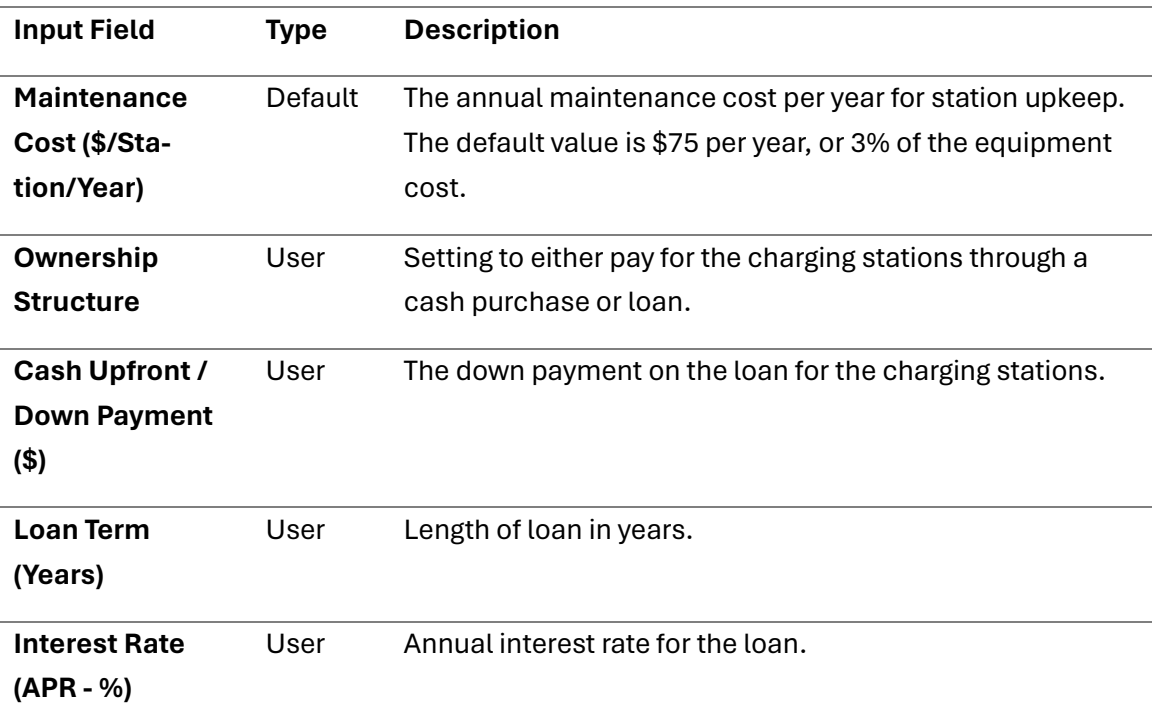

### <span id="page-31-0"></span>Rate Informed Electricity Cost Inputs

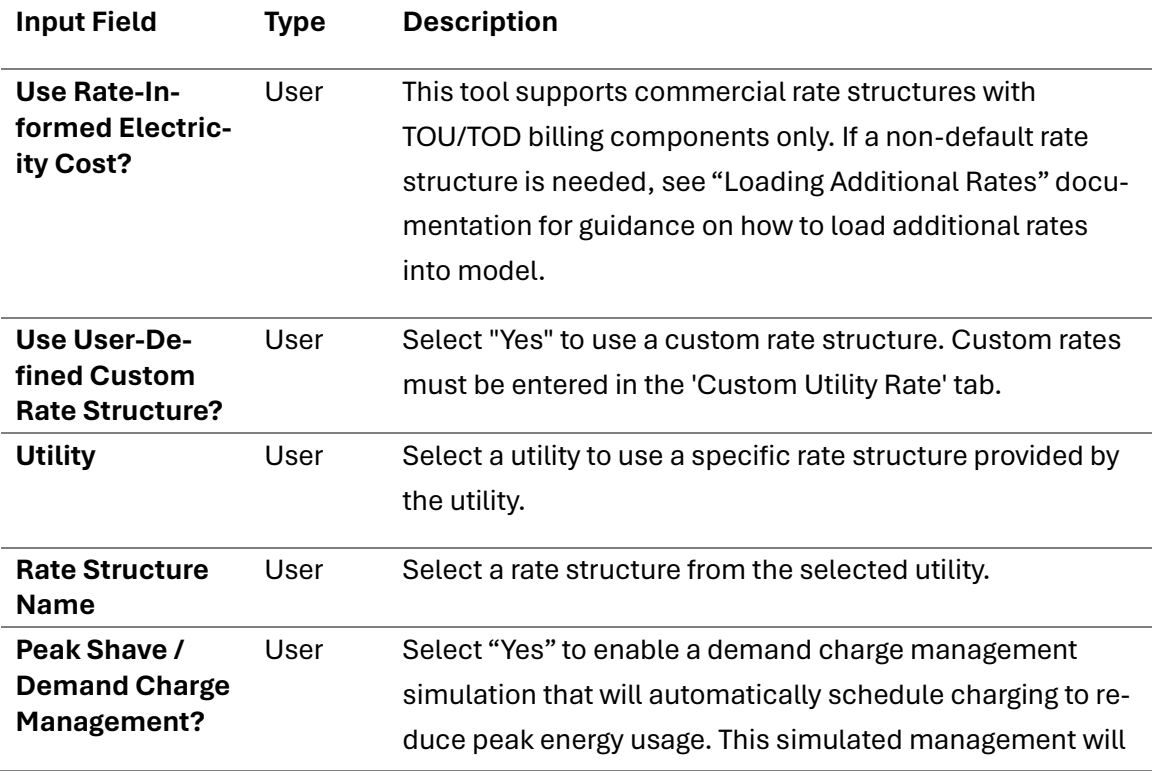

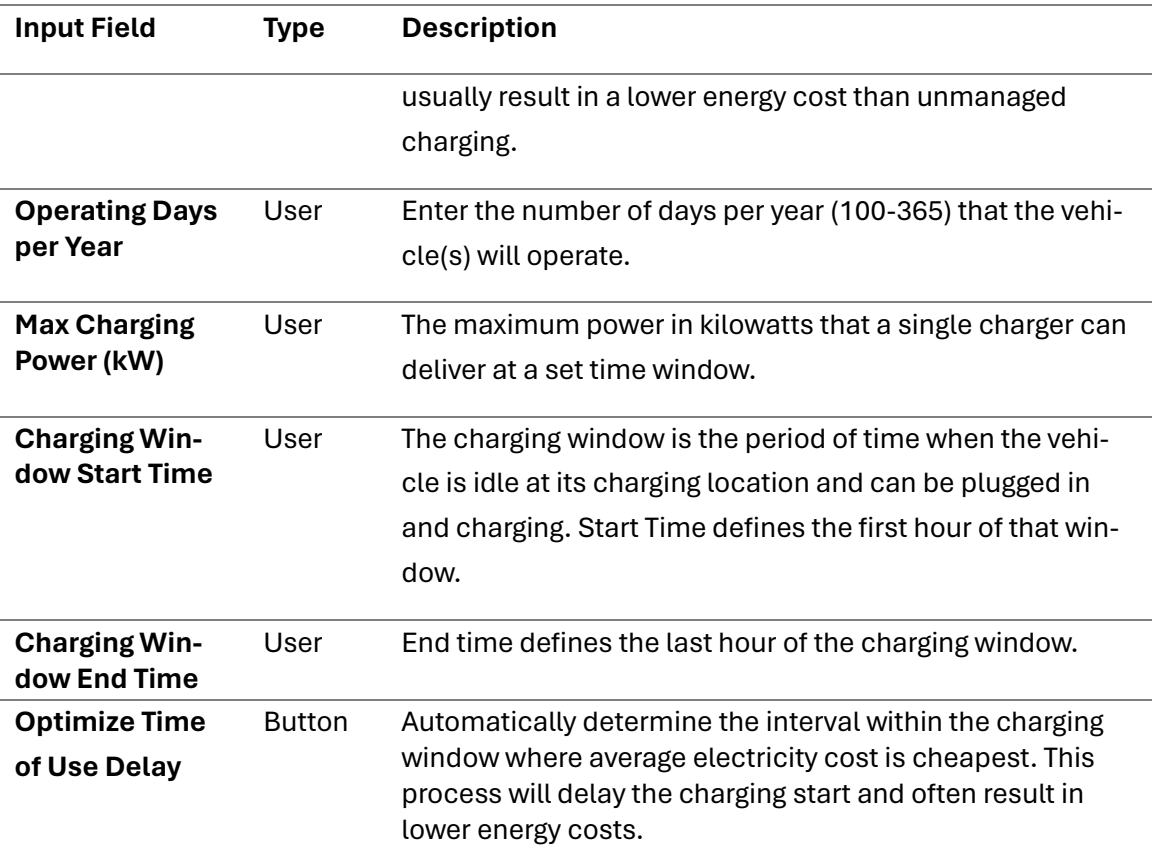

# <span id="page-33-0"></span>Appendix B: Version History

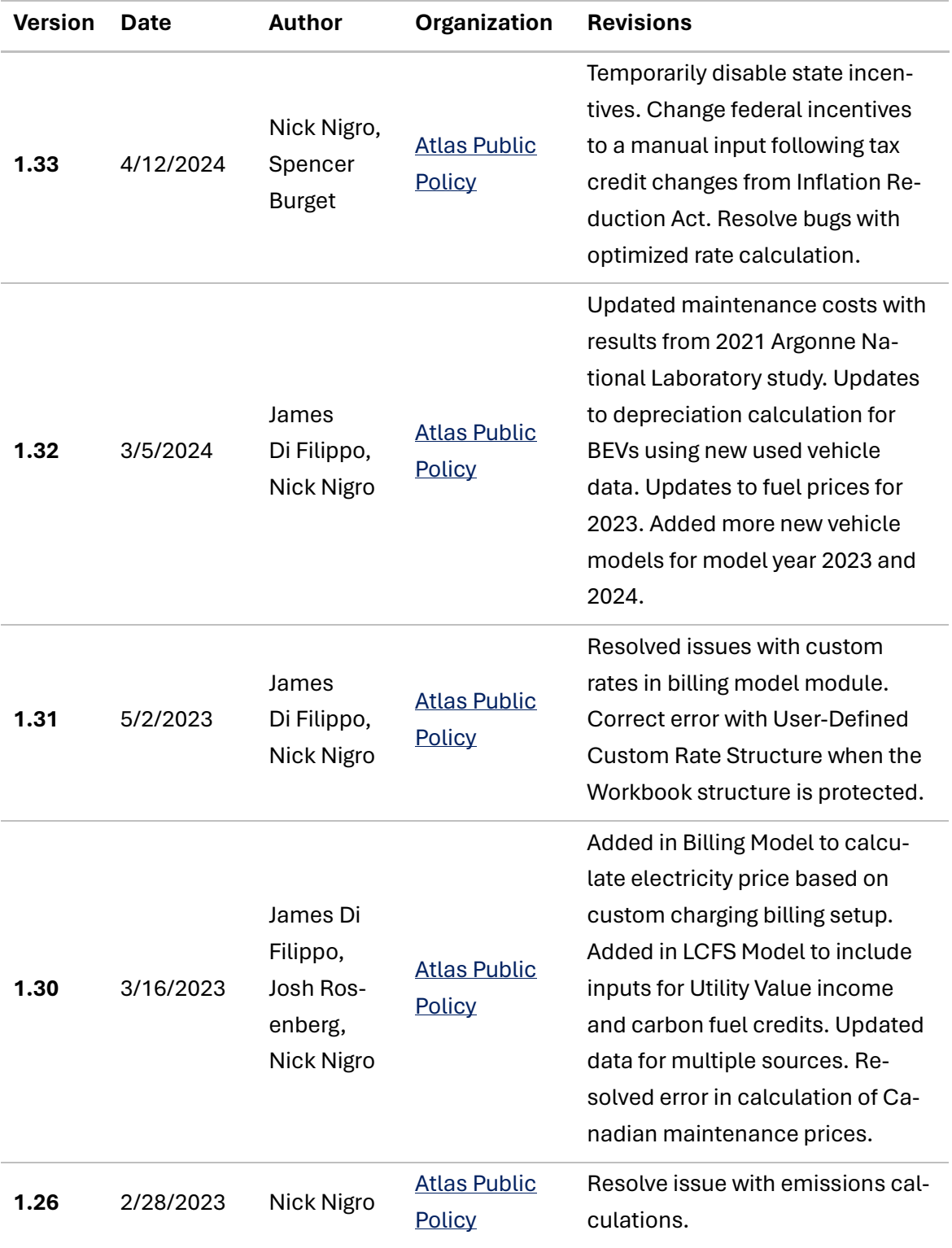

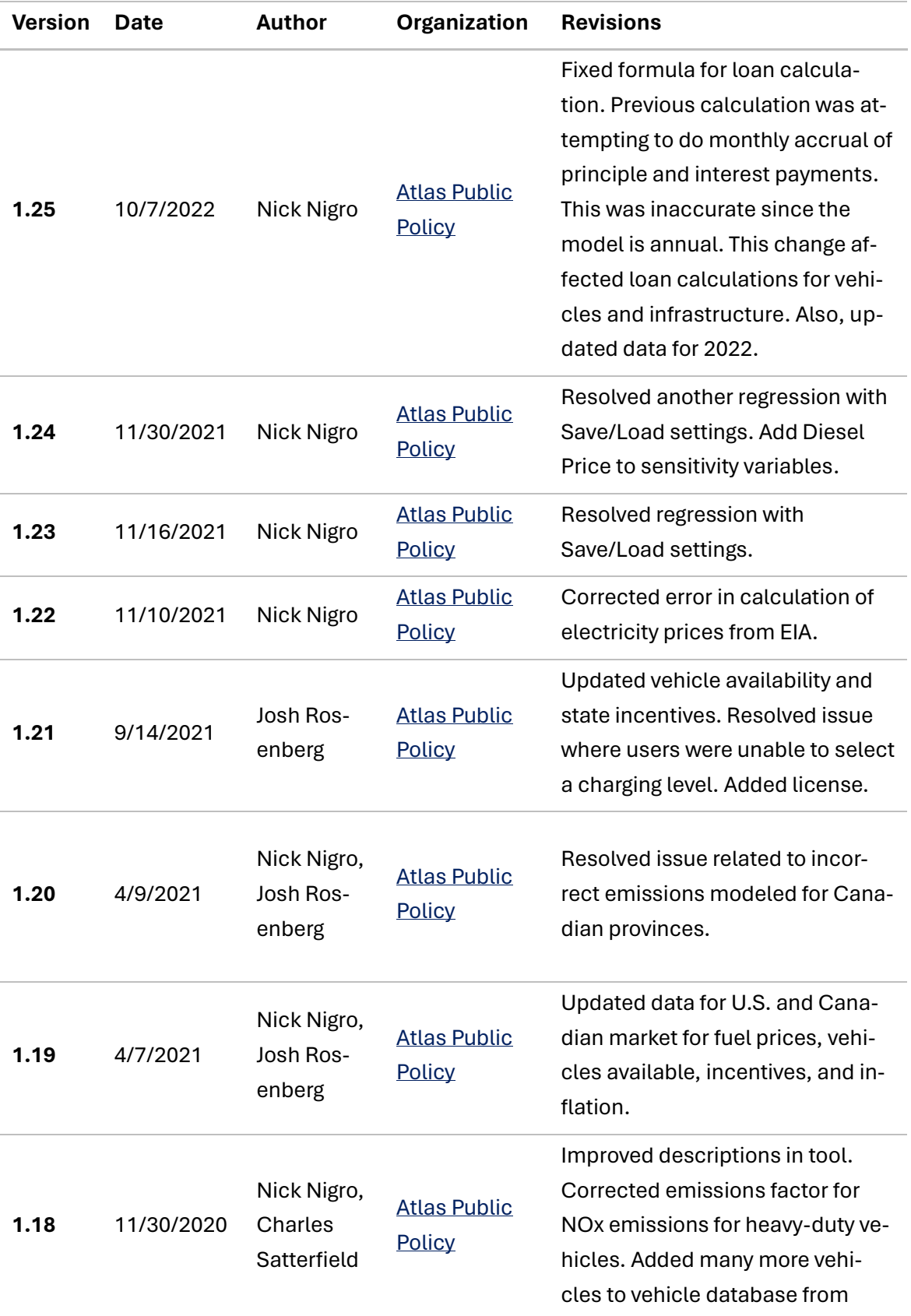

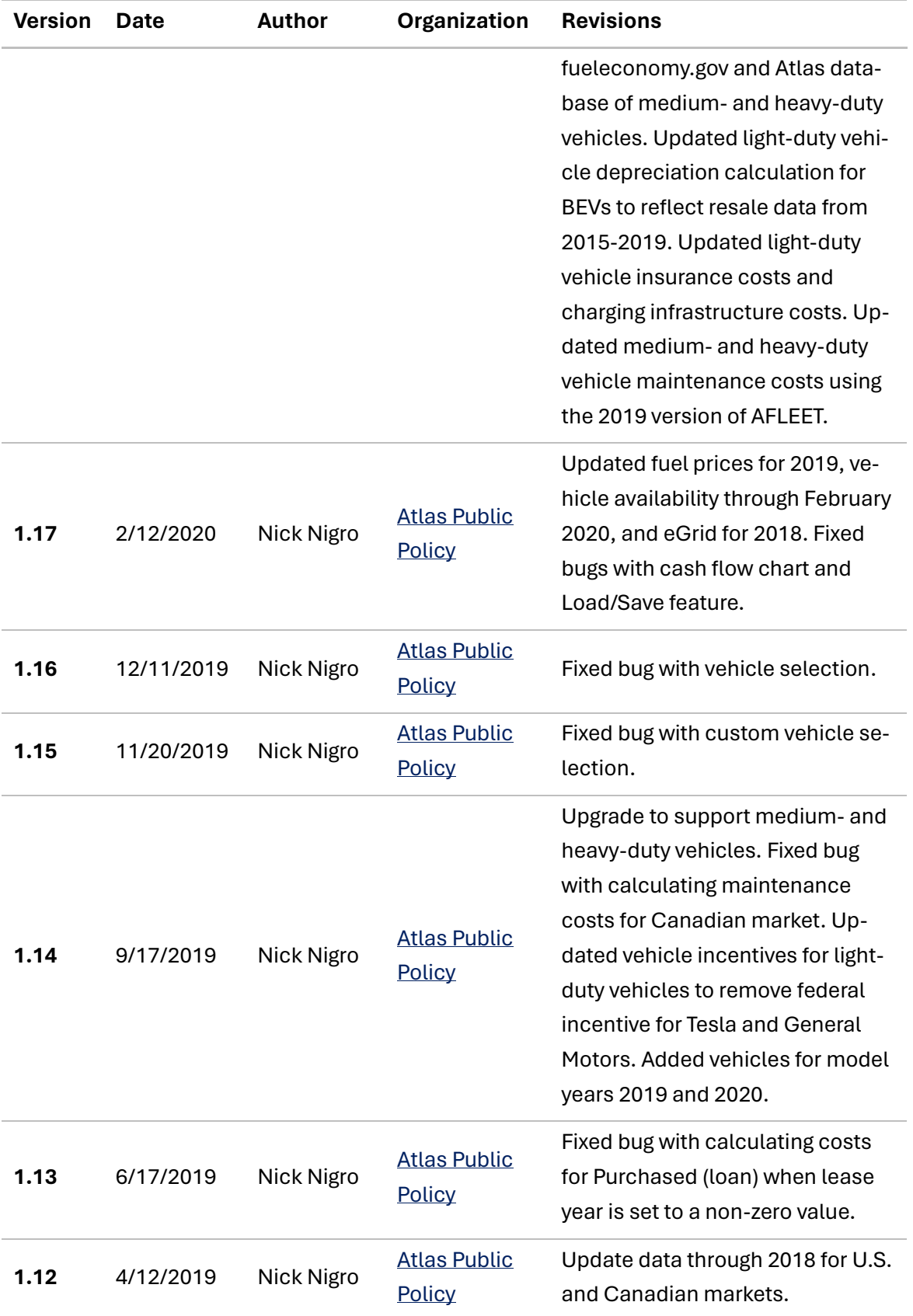

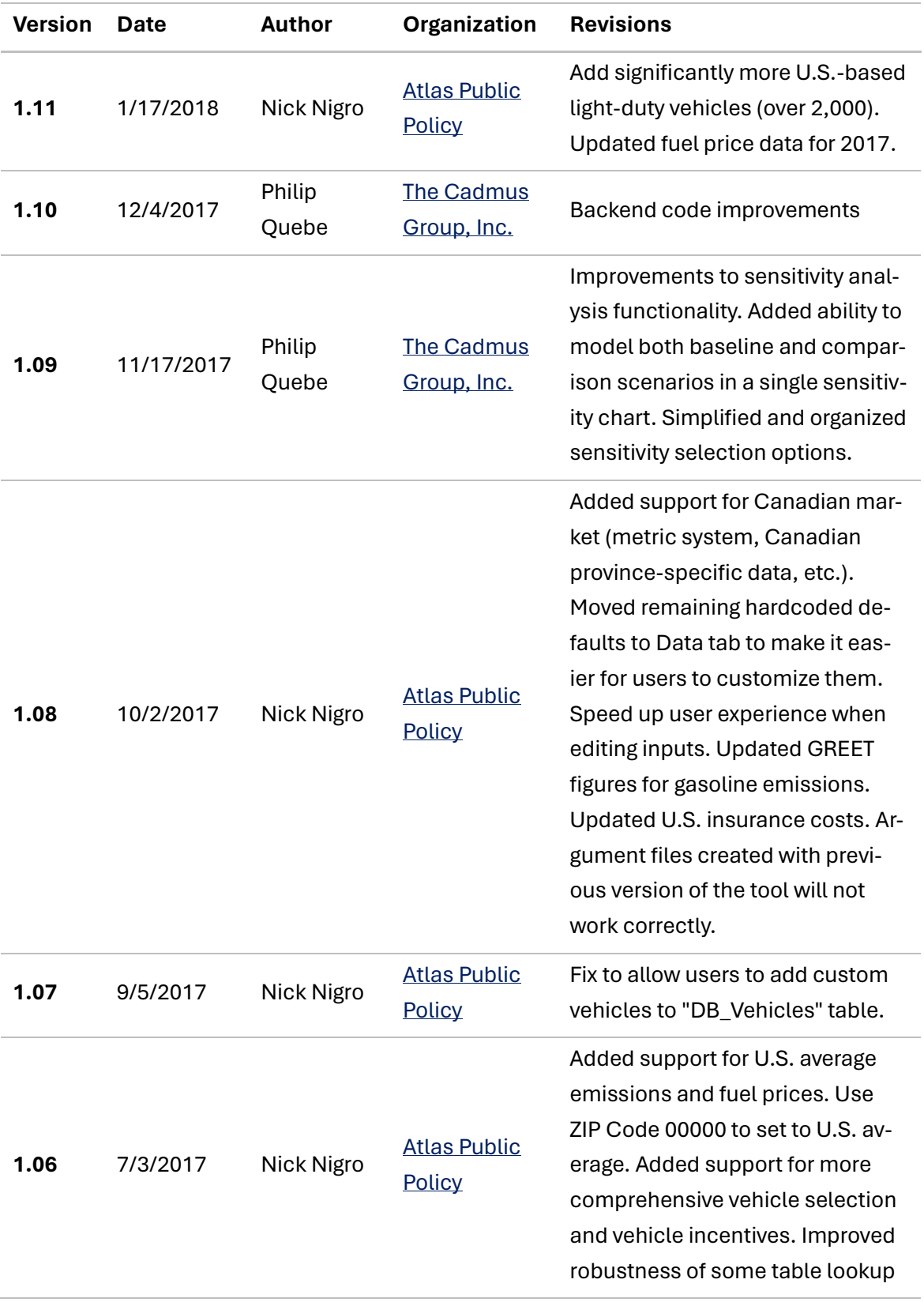

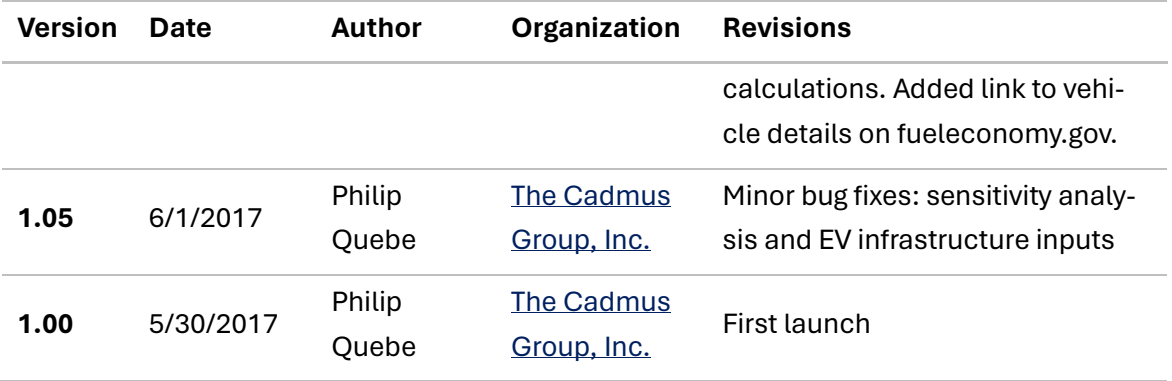

# <span id="page-38-0"></span>Appendix C: License

Copyright (c) 2021 Atlas Public Policy L.L.C.

Permission is hereby granted, free of charge, to any person obtaining a copy of this software and associated documentation files (the "Software"), to deal in the Software without restriction, including without limitation the rights to use, copy, modify, merge, publish, distribute, sublicense, and/or sell copies of the Software, and to permit persons to whom the Software is furnished to do so, subject to the following conditions:

The above copyright notice and this permission notice shall be included in all copies or substantial portions of the Software.

THE SOFTWARE IS PROVIDED "AS IS", WITHOUT WARRANTY OF ANY KIND, EXPRESS OR IM-PLIED, INCLUDING BUT NOT LIMITED TO THE WARRANTIES OF MERCHANTABILITY, FIT-NESS FOR A PARTICULAR PURPOSE AND NONINFRINGEMENT. IN NO EVENT SHALL THE AUTHORS OR COPYRIGHT HOLDERS BE LIABLE FOR ANY CLAIM, DAMAGES OR OTHER LIA-BILITY, WHETHER IN AN ACTION OF CONTRACT, TORT OR OTHERWISE, ARISING FROM, OUT OF OR IN CONNECTION WITH THE SOFTWARE OR THE USE OR OTHER DEALINGS IN THE SOFTWARE.

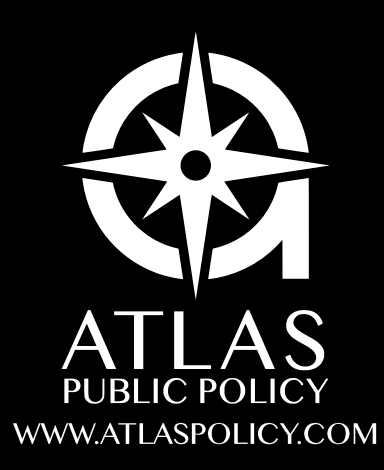